# 株式会社 ピーエスラボ

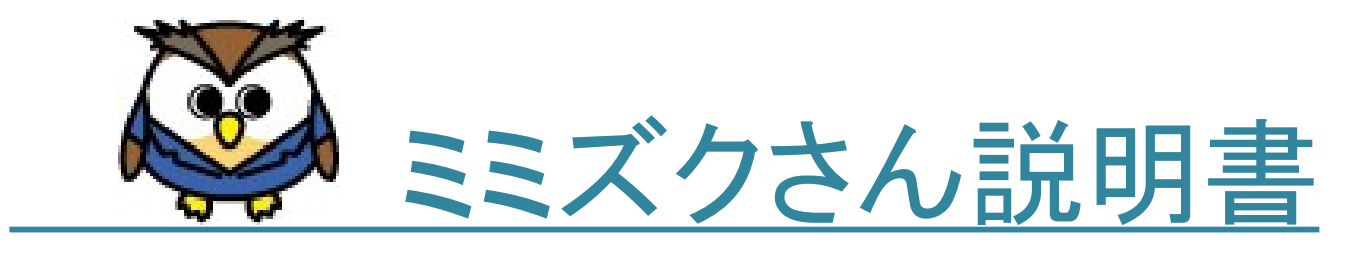

第 7.1 版

◆ ミミズクさんとは ◆

「DPC導入評価に係る調査」及び、「データ提出加算の届出」に必要な様式1データを作成するシステムです。

【主な機能】

- 1. 患者の入院データ(入退院情報)を入力すると、退院月には様式1データを自動で作成できます。 転棟、同一疾病で7日以内の再入院、及び、一連の様式1データも作成します。 これにより、様式1データを1から作成する必要はありません。
- 2. 入院データの入力では、「DPC導入評価に係る調査 |実施説明資料に沿った内容での 入力、及び、チェックを行います。 これにより、入力間違いを減らすことができます。
- 3. 作成した様式1データを画面で修正することができます。 新規登録、削除も可能です。 新規登録、修正では入院データの入力と同様のチェックを行います。

● 4. 様式1データを提出データ形式に従ってファイルへ出力します。

- 5. 過去に提出された様式1ファイルのデータを取り込むことができます。 自動作成した様式1データと同様に、修正することができます。 ※平成26年度より記録方式が変更になりましたので、平成26年度より前のデータの取り込みはできません。
- ◆ 主な流れ ◆

## ◆ 動作環境 ◆

・Windows 8、Windows 10(推奨)、Windows 11 ※開発・動作確認はWindows 10で行っています ・Microsoft .Net Framework4.5 ※Language Packも必要です (Microsoft .Net Frameworkの「4.5」以上が動作するOSにインストールすることができます)

```
・スタンドアロン版
 データベースはMDB (Microsoft Accessのインストールは不要)
・LAN版
 データベースは SQLServer2019 Express
```
※最新情報は弊社ホームページをご覧ください

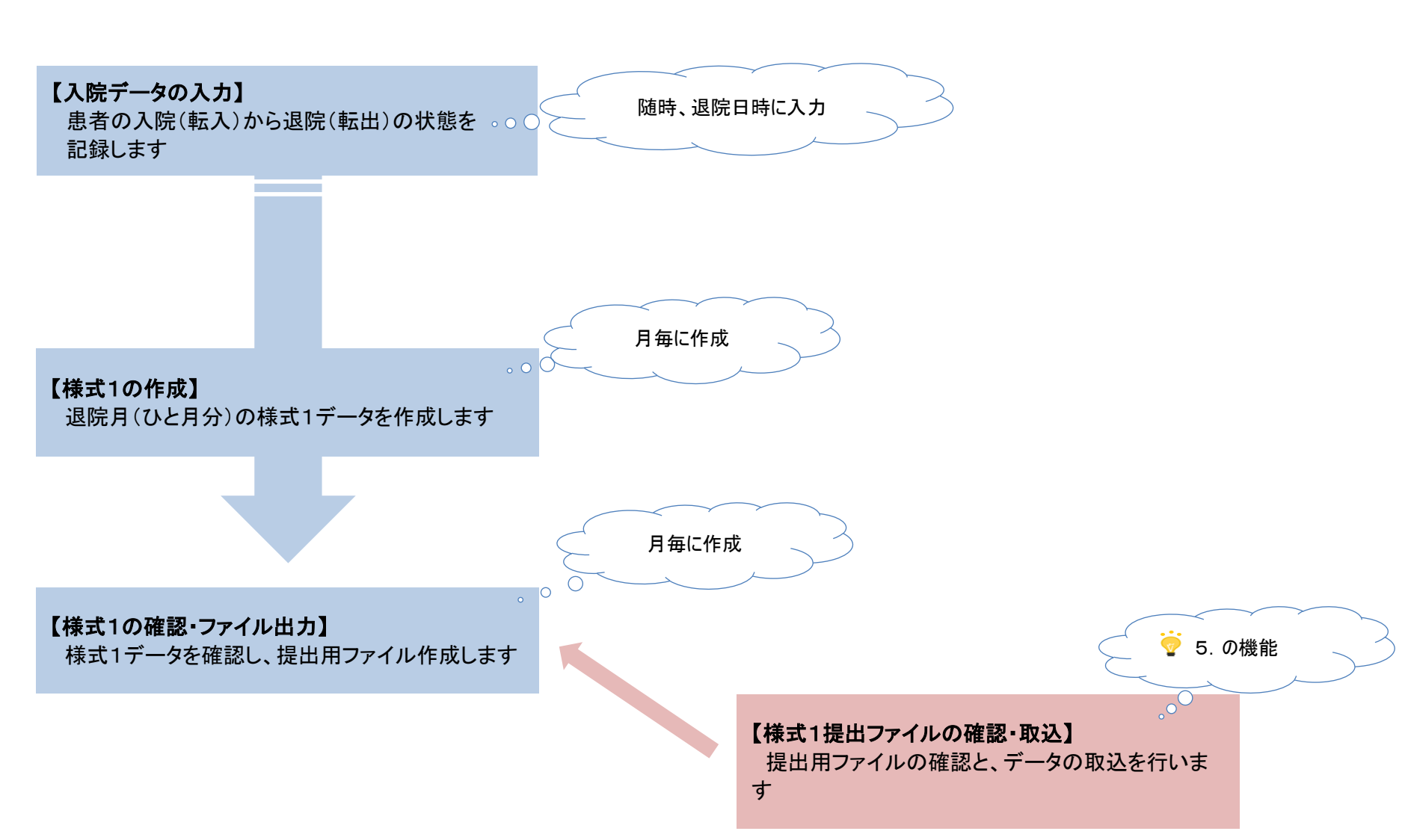

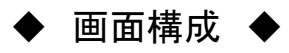

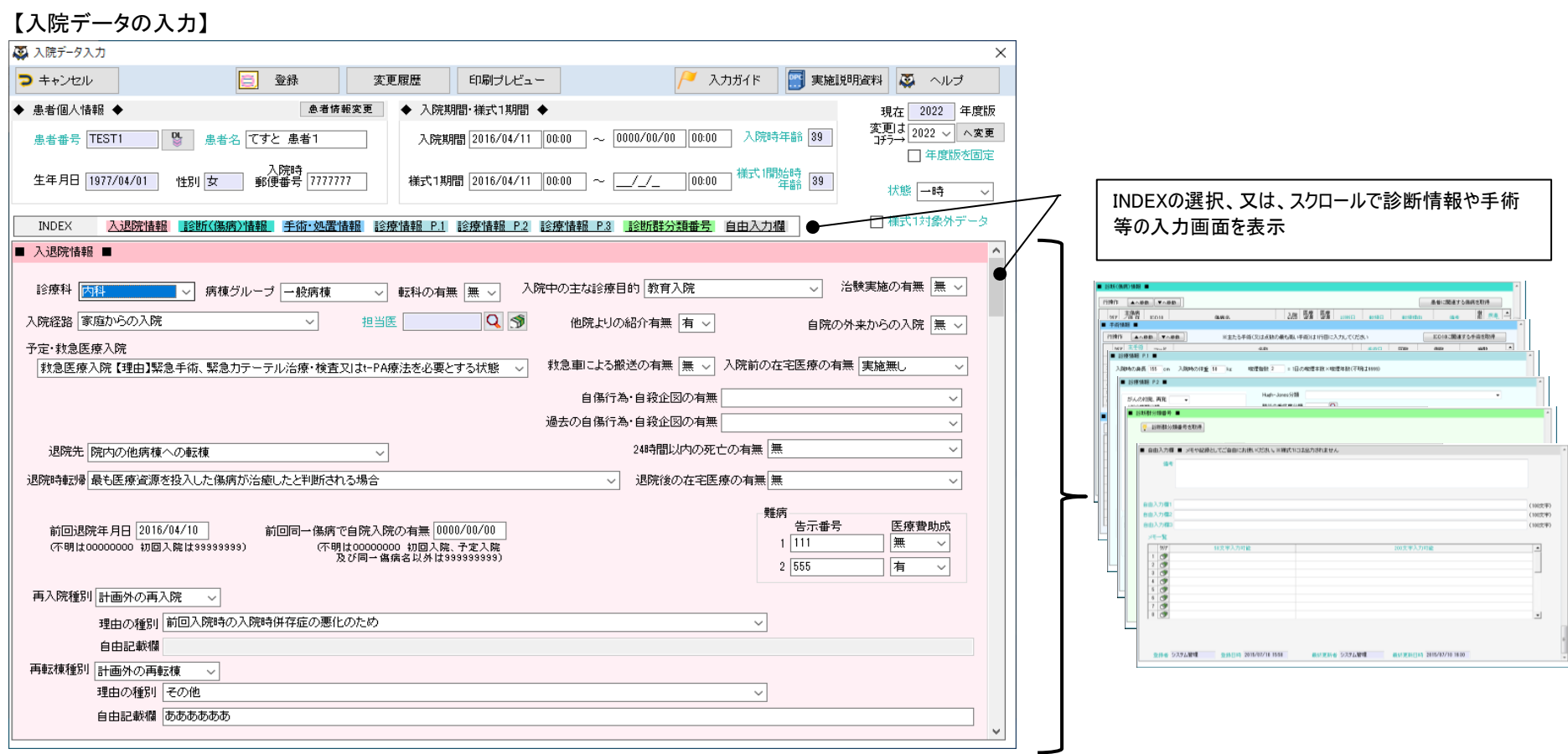

### 【様式1の作成】

### 【様式1の確認・ファイル出力】

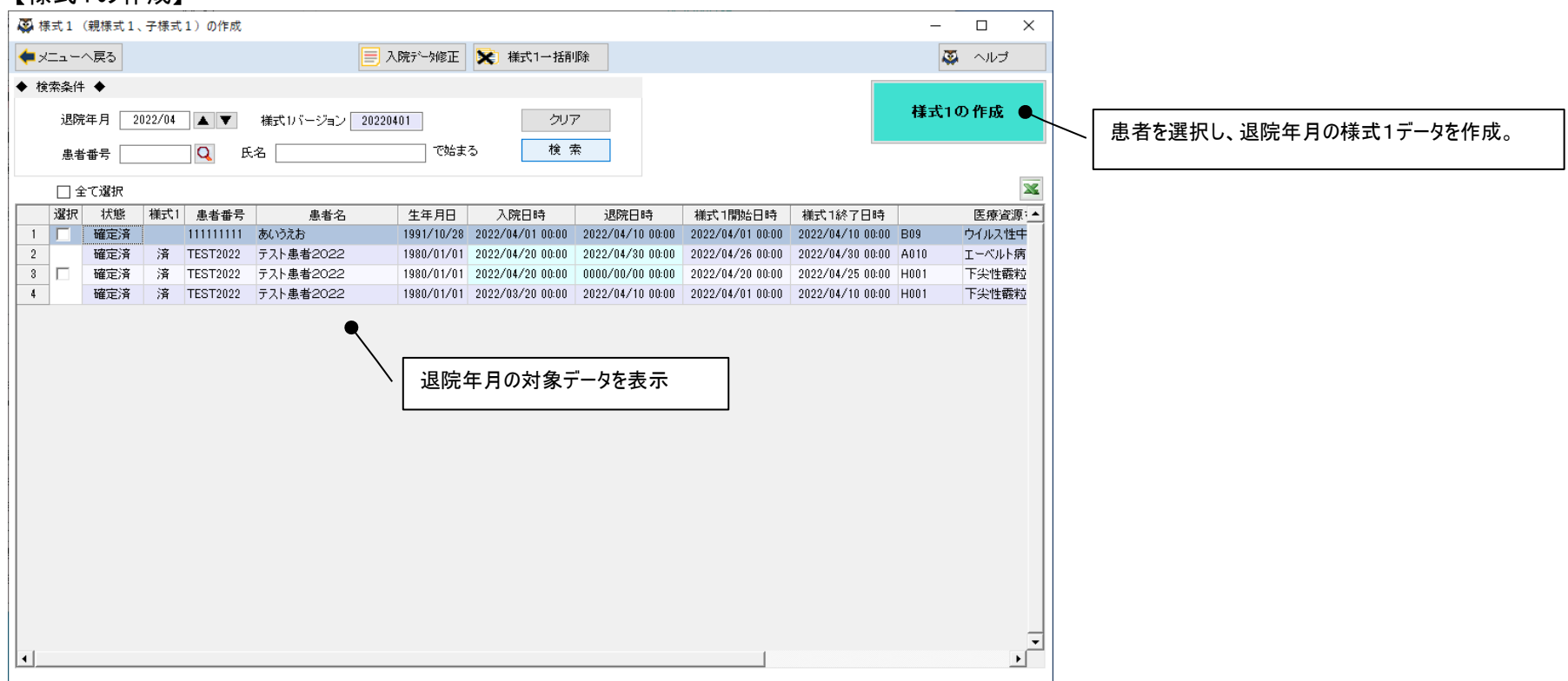

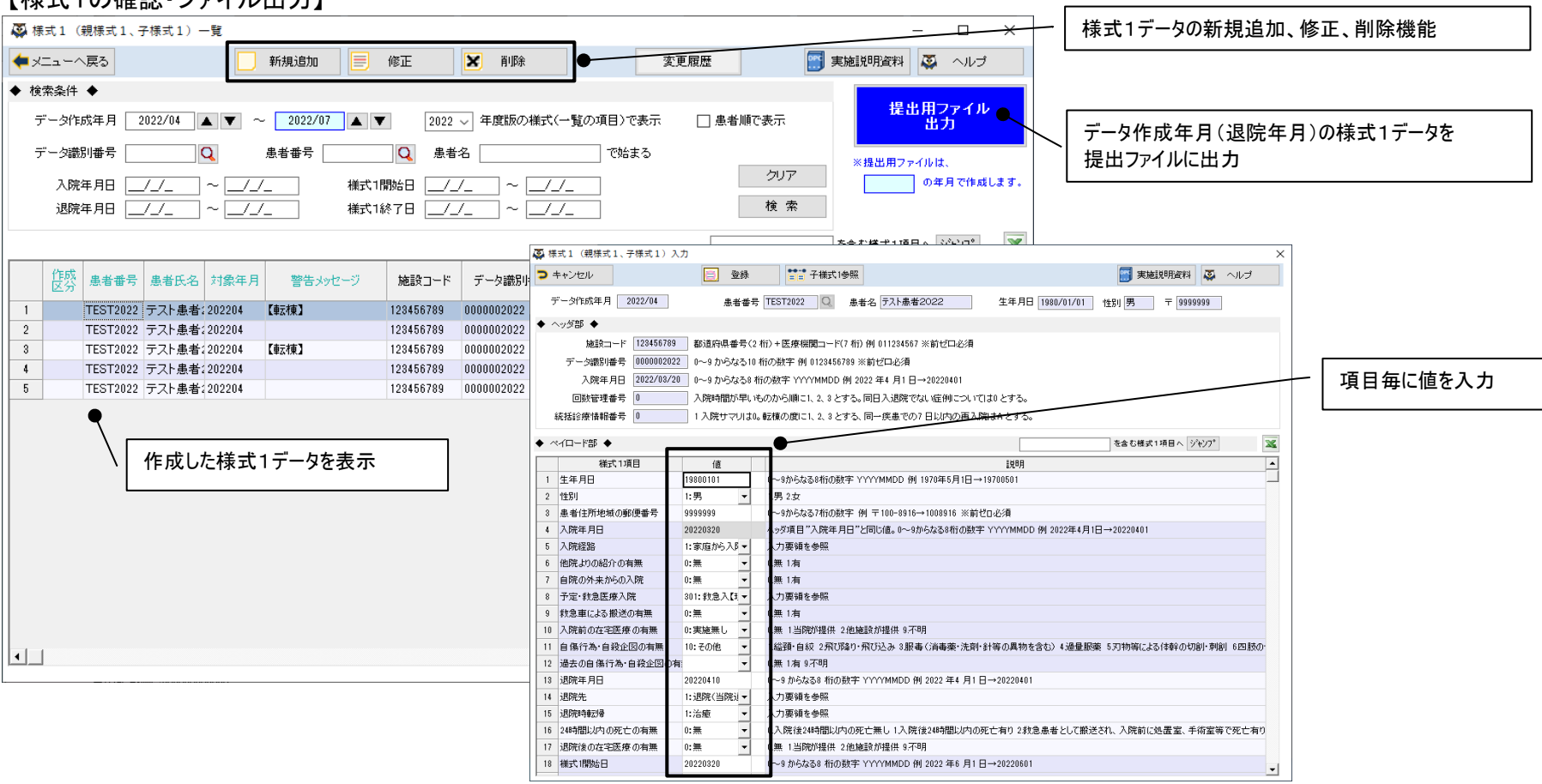

3 コンコンコンコンコンコンコンコンコンコンコンコンコン ミミズクさん システム概要

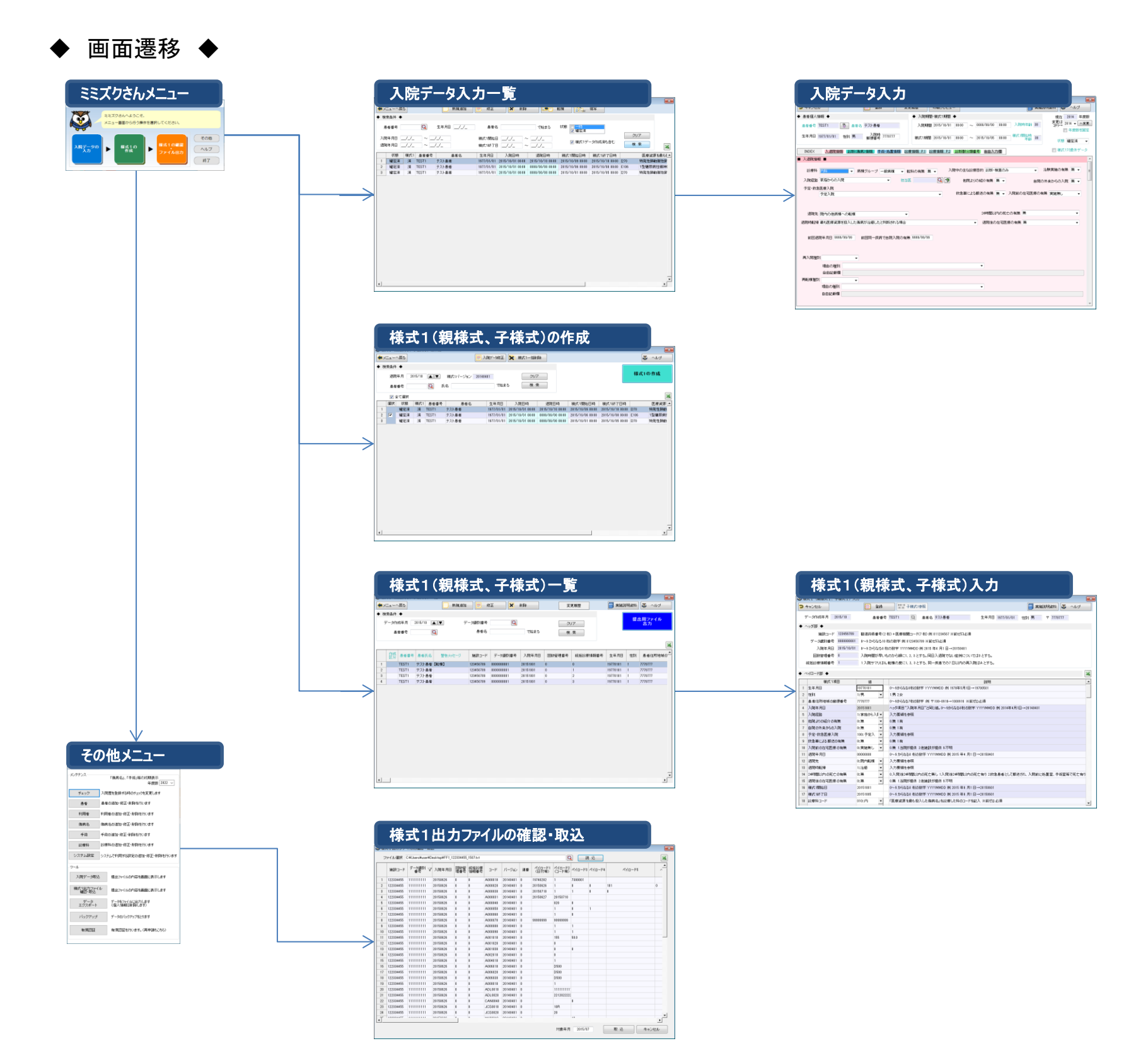

#### 4 キャンプ スライン こうごうこう こうごうさん システム概要

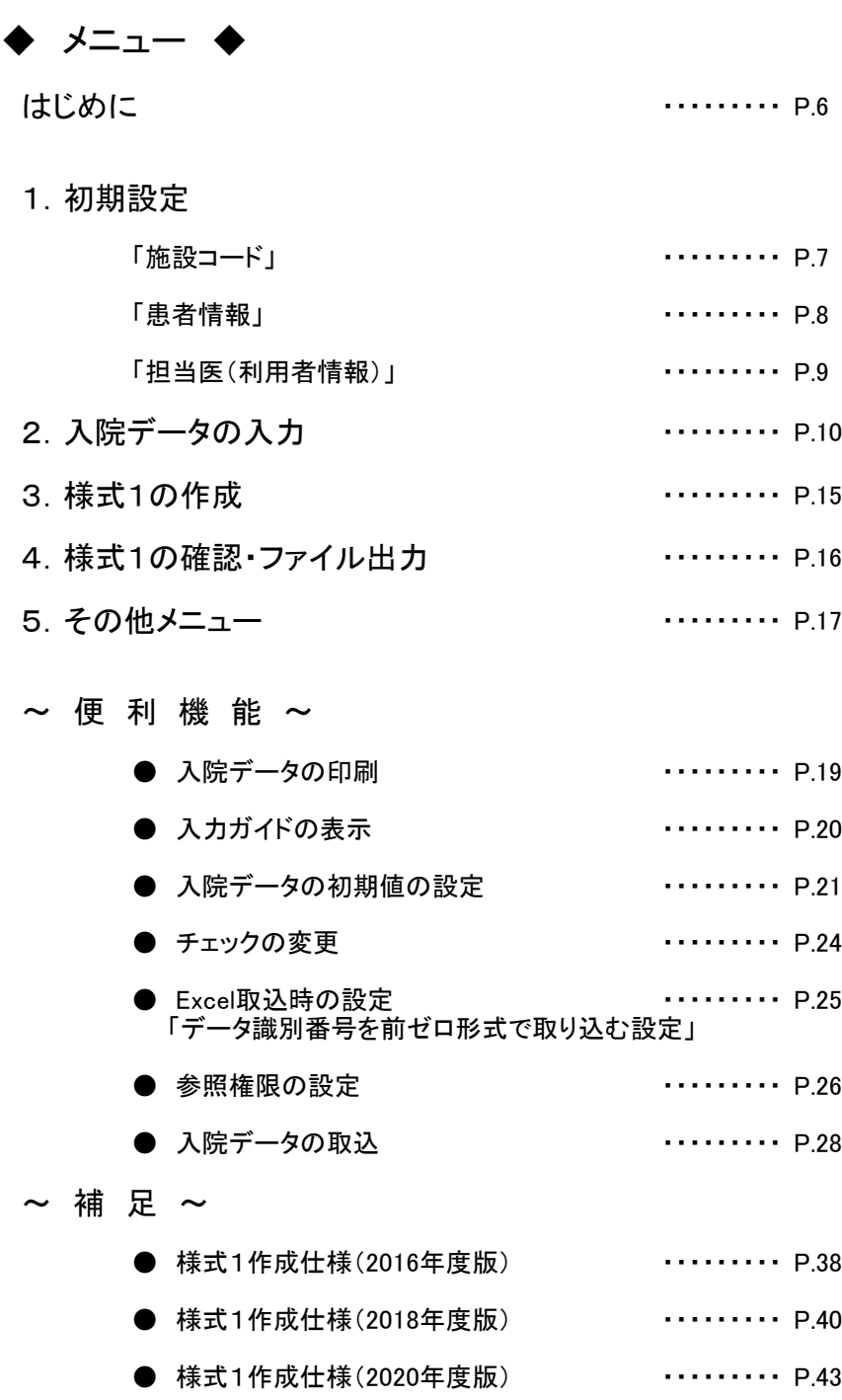

● 様式1作成仕様(2022年度版) ・・・・・・・・・・ P.46

 $5$ 

### はじめに ― 画面説明 ―

文字色、背景色、記号、ボタン等の意味をご説明します

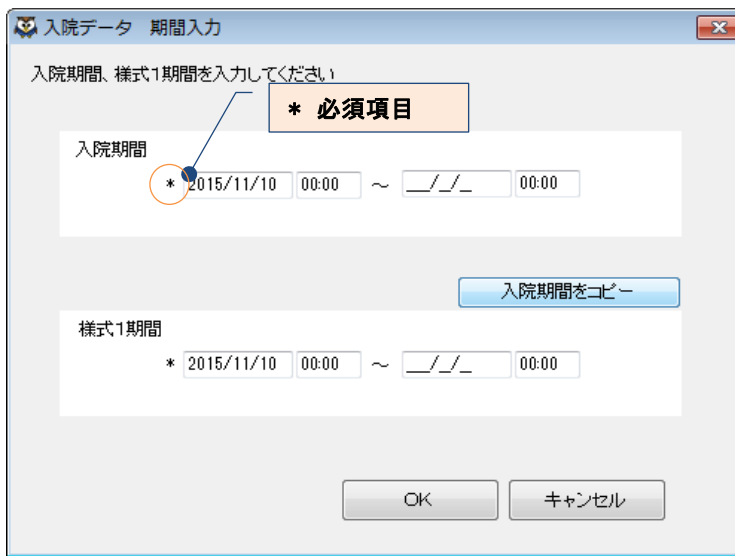

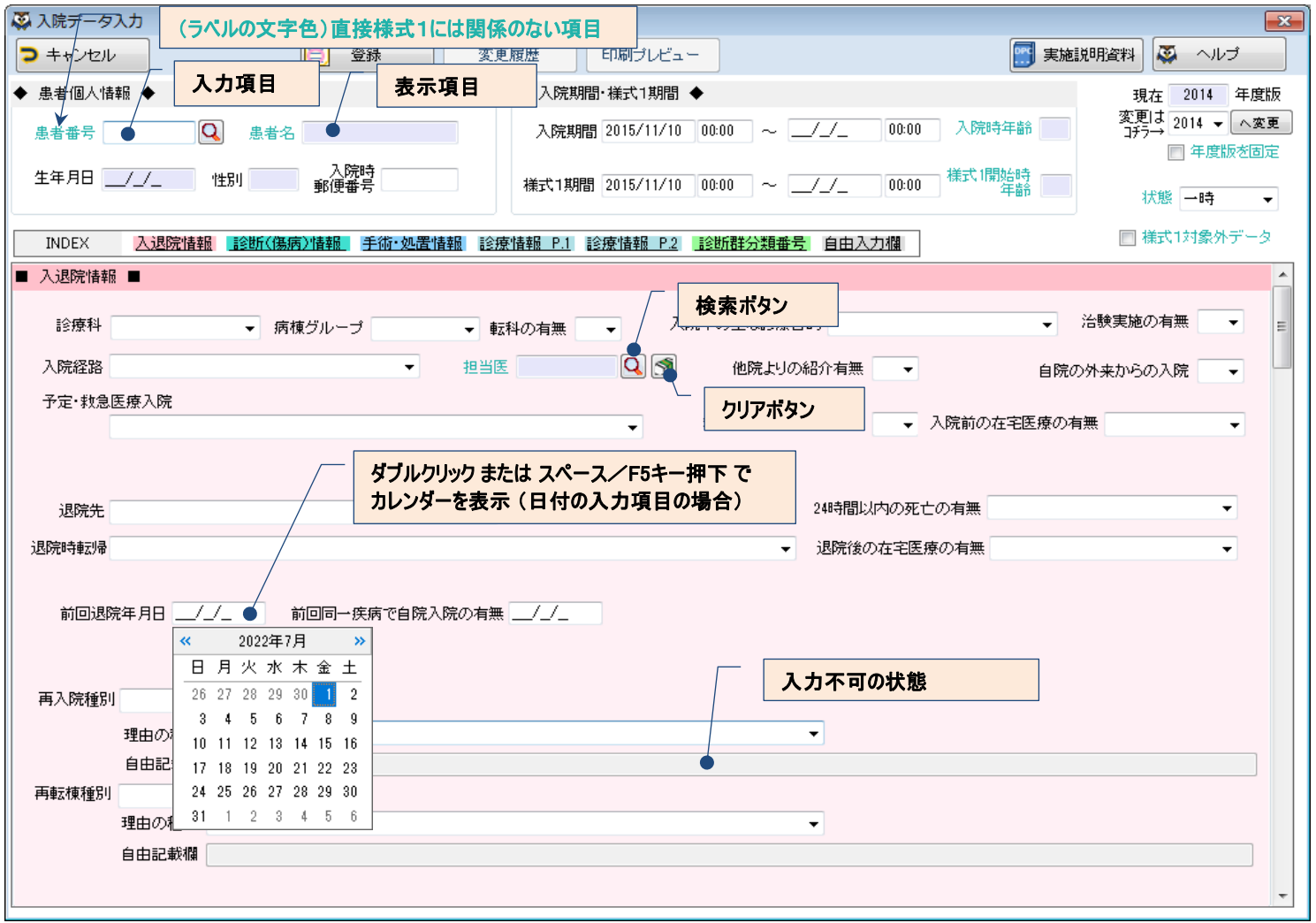

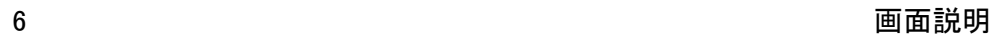

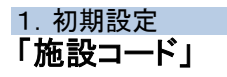

ミミズクさんを起動すると「施設コードが入力されていません」メッセージが表示されます。 様式1に出力する施設コード「都道府県番号(2桁) + 医療機関コード(7桁)」を設定してください。

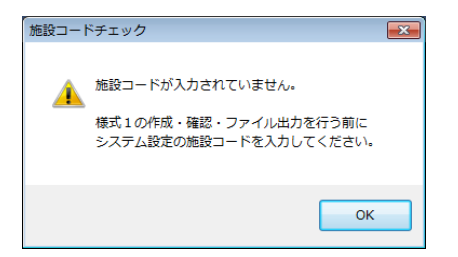

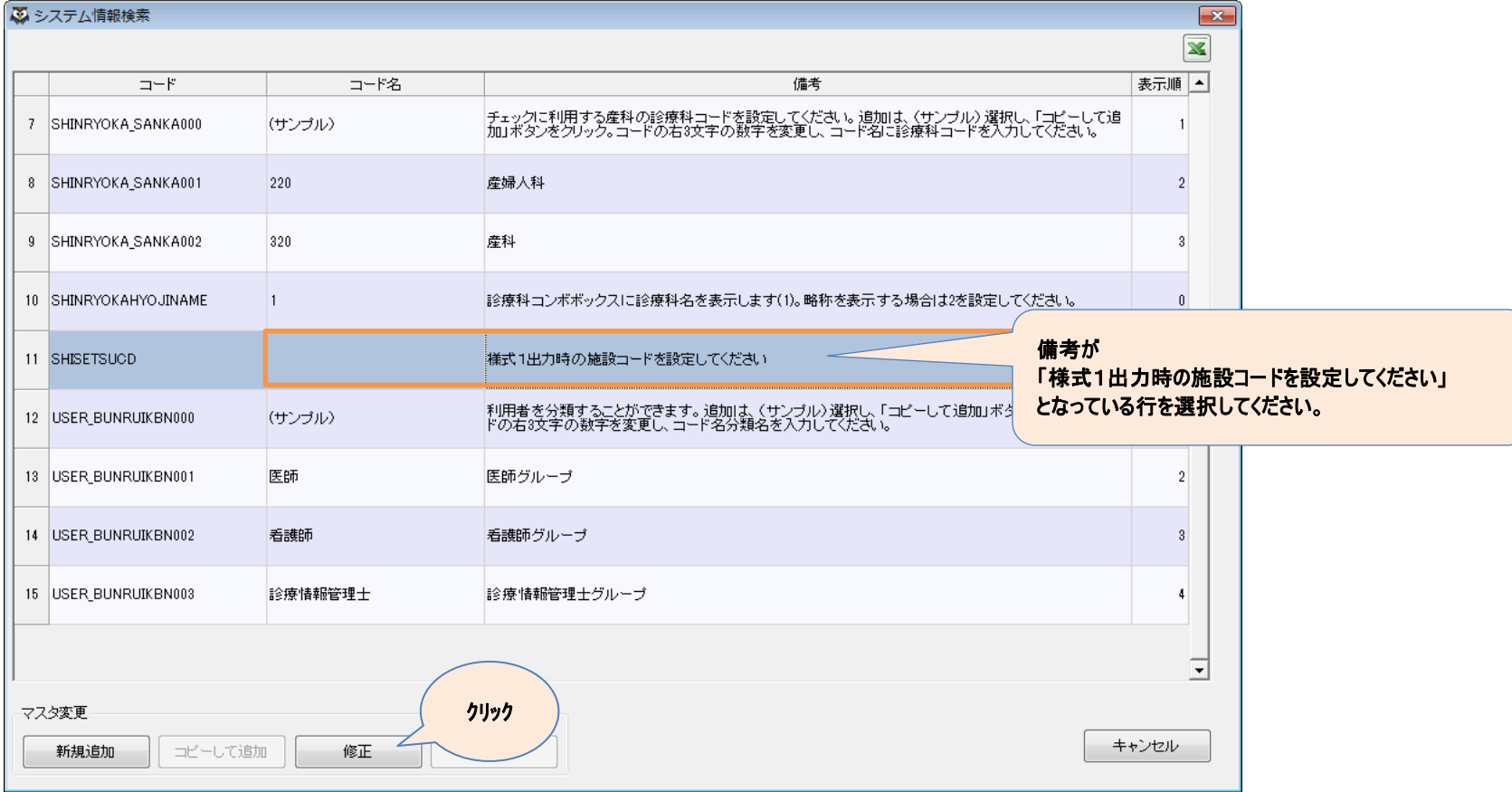

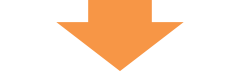

#### 「コード名」に施設コードを入力し、「登録」をクリックしてください

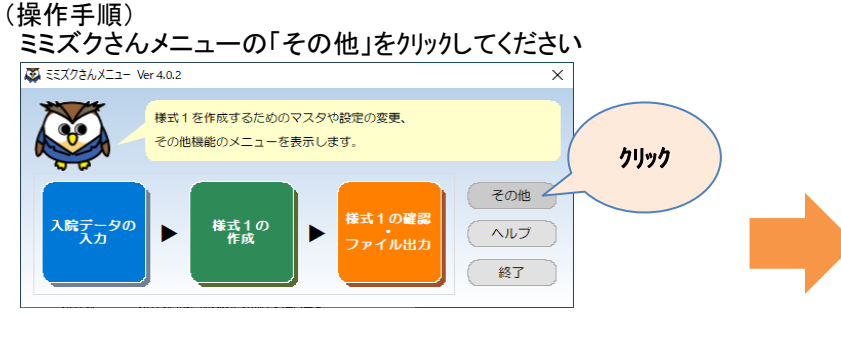

#### その他メニューの「システム設定」をクリックしてください こその他メニュー 開じる 要 ヘルプ メンテナンス 「傷病名」、「手術」等の初期表示 年度版 2022 ~ 入院歴を登録する時のチェックを変更します チェック 患者 患者の追加·修正·削除を行います 利用者 利用者の追加・修正・削除を行います 傷病名 傷病名の追加·修正·削除を行います 手術 手術 クリック 診療科 システム設定 タステム ■ 修正・削除を行います ツール 入院データ取込 提出ファイルの内容を画面に表示します 横式1出力ファイル<br>確認・取込 提出ファイルの内容を画面に表示します データ<br>エクスポート データをファイルに出力します<br>〈個人情報は削除します〉 バックアップ データのバックアップをとります 有償認証 有償認証を行います。(再申請もこちら)

#### 変更する行を選択し、「修正」をクリックしてください

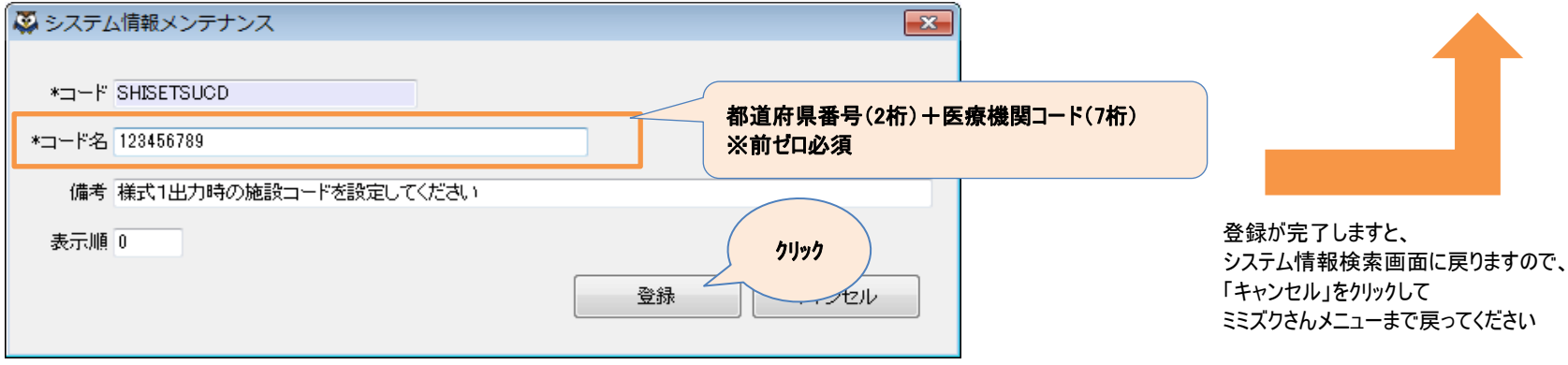

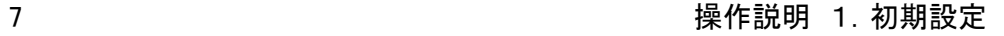

### 「患者情報」

ミミズクさんでは患者情報を管理します。 事前に患者情報を登録してください。※入院データ入力中でも登録は可能です。

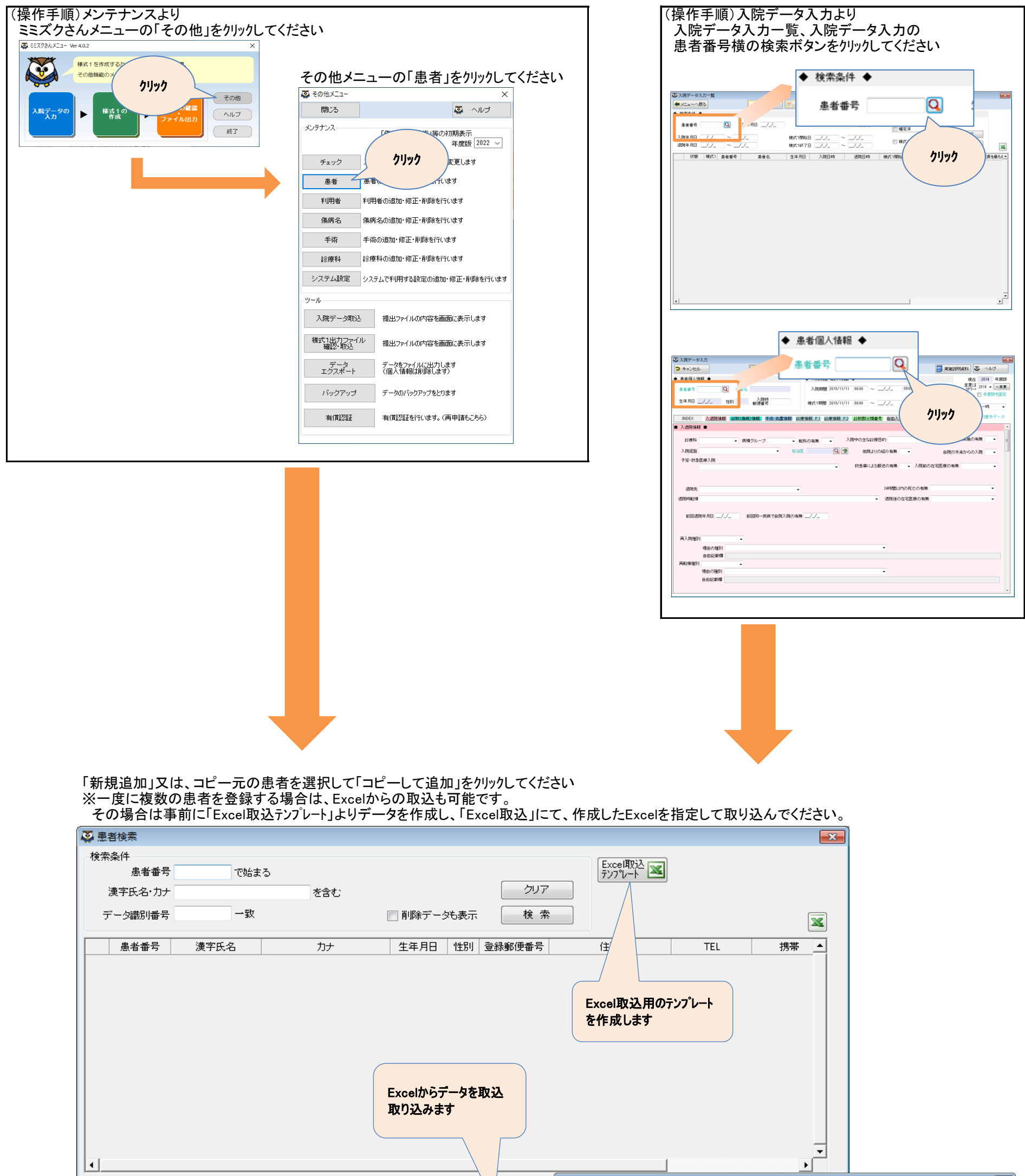

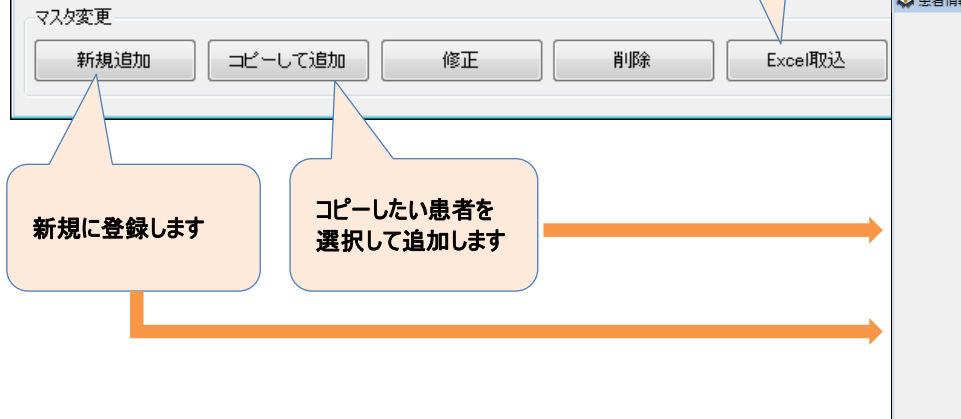

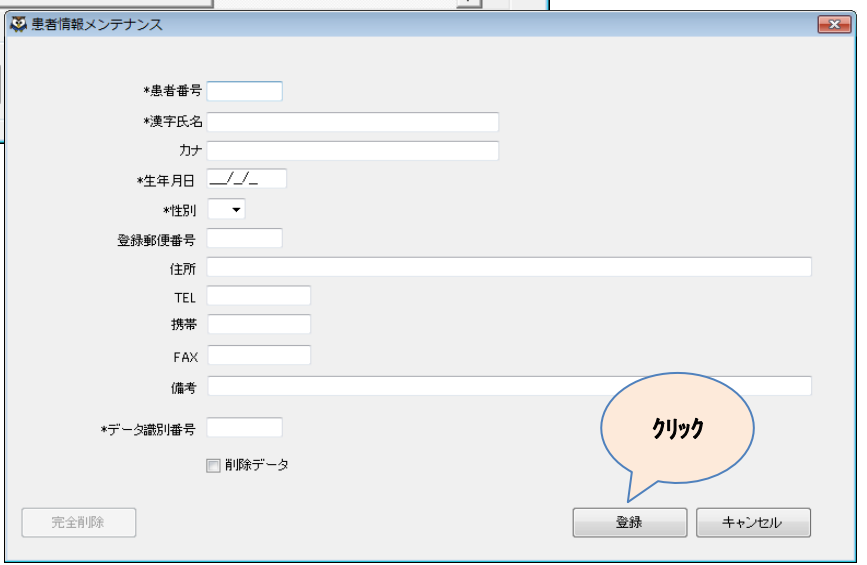

8 操作説明 1.初期設定

### 「担当医(利用者情報)」

ミミズクさんでは担当医(利用者情報)を管理します。 事前に担当医(利用者情報)を登録してください。※入院データ入力中でも登録は可能です。 初期ではシステム管理者のみ登録しております。

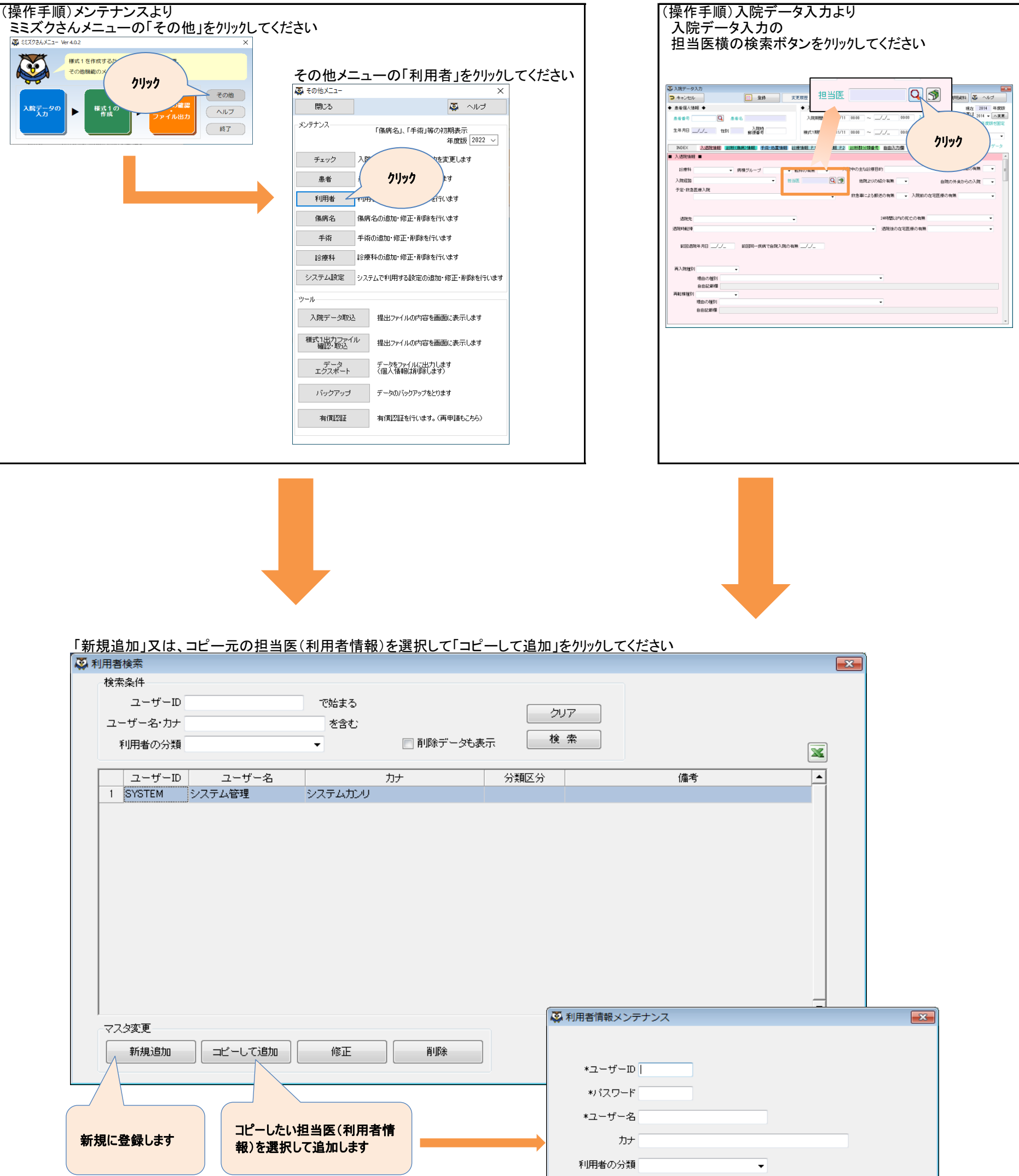

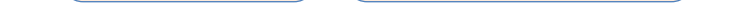

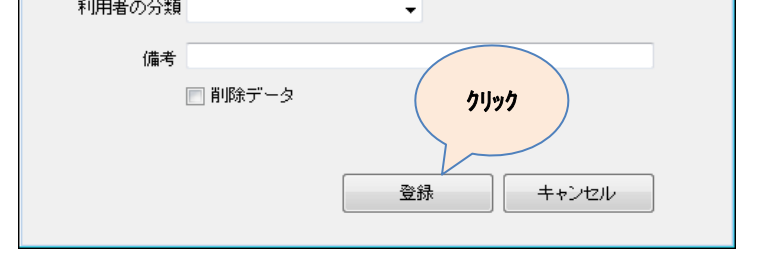

### 9 操作説明 1.初期設定

### 患者の入院(転入)から退院(転出)の状態を記録します

(操作手順)

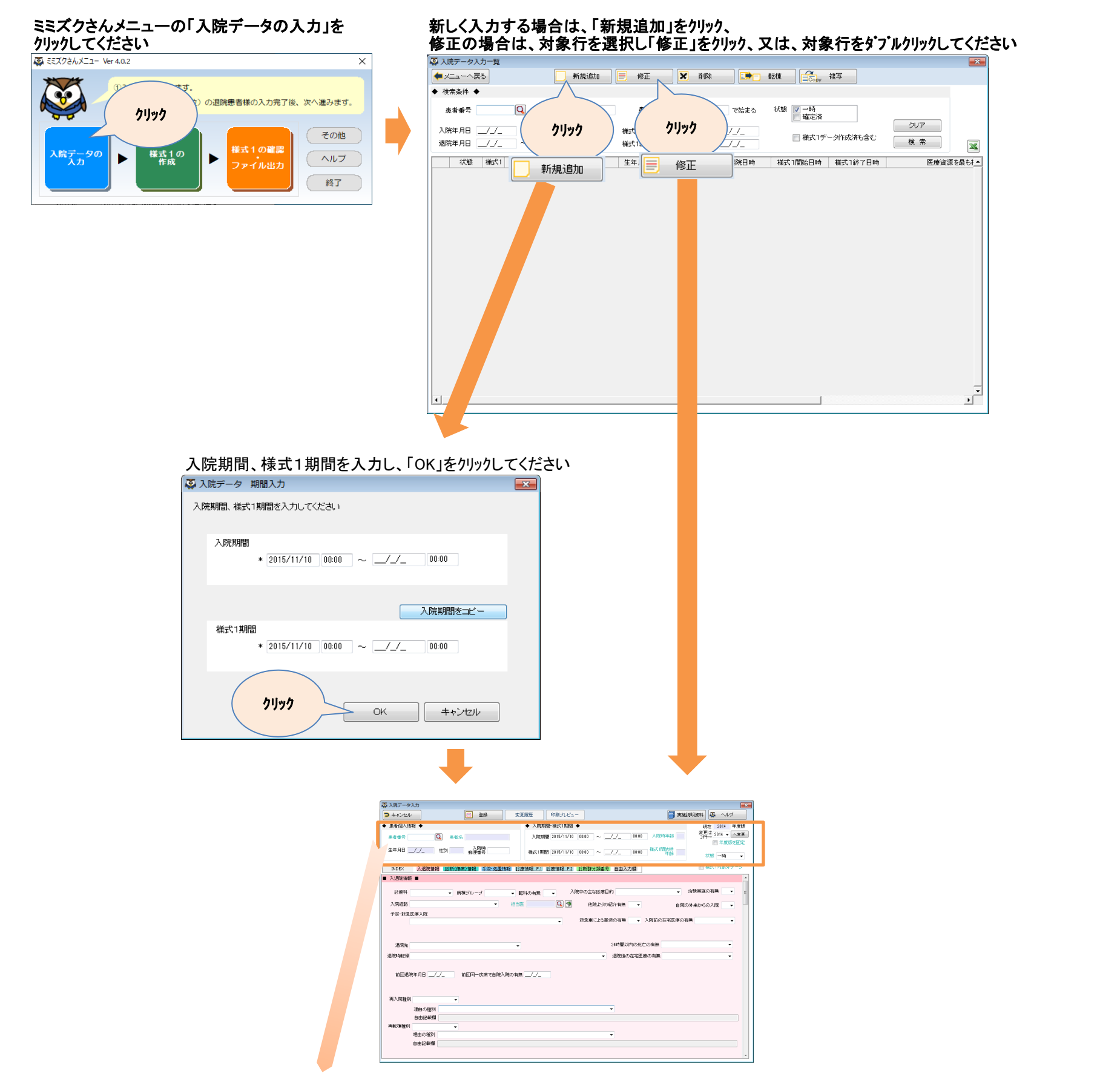

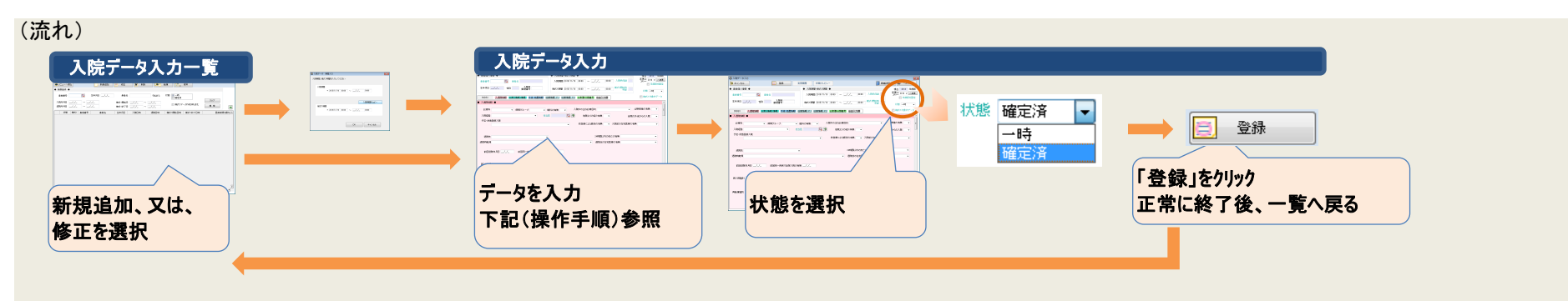

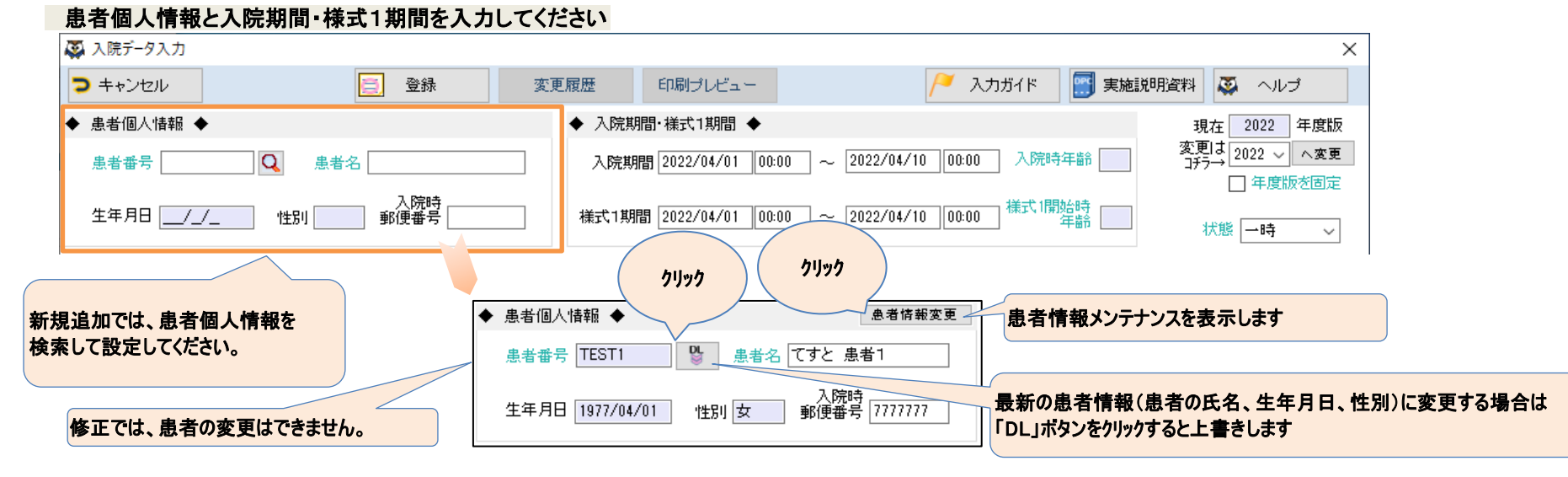

10 操作説明 2.入院データの入力

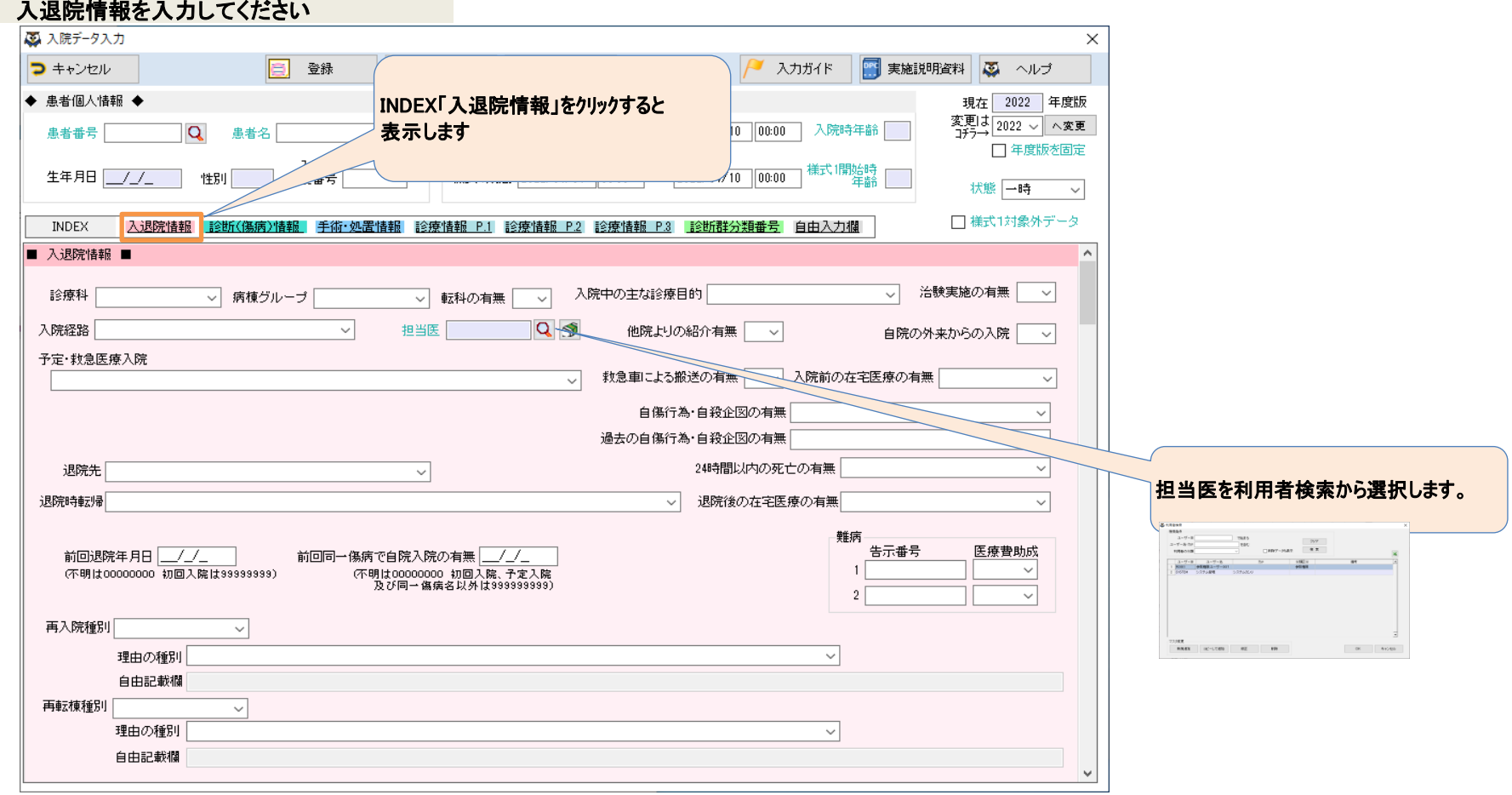

### ■診断(傷病)情報を入力してください

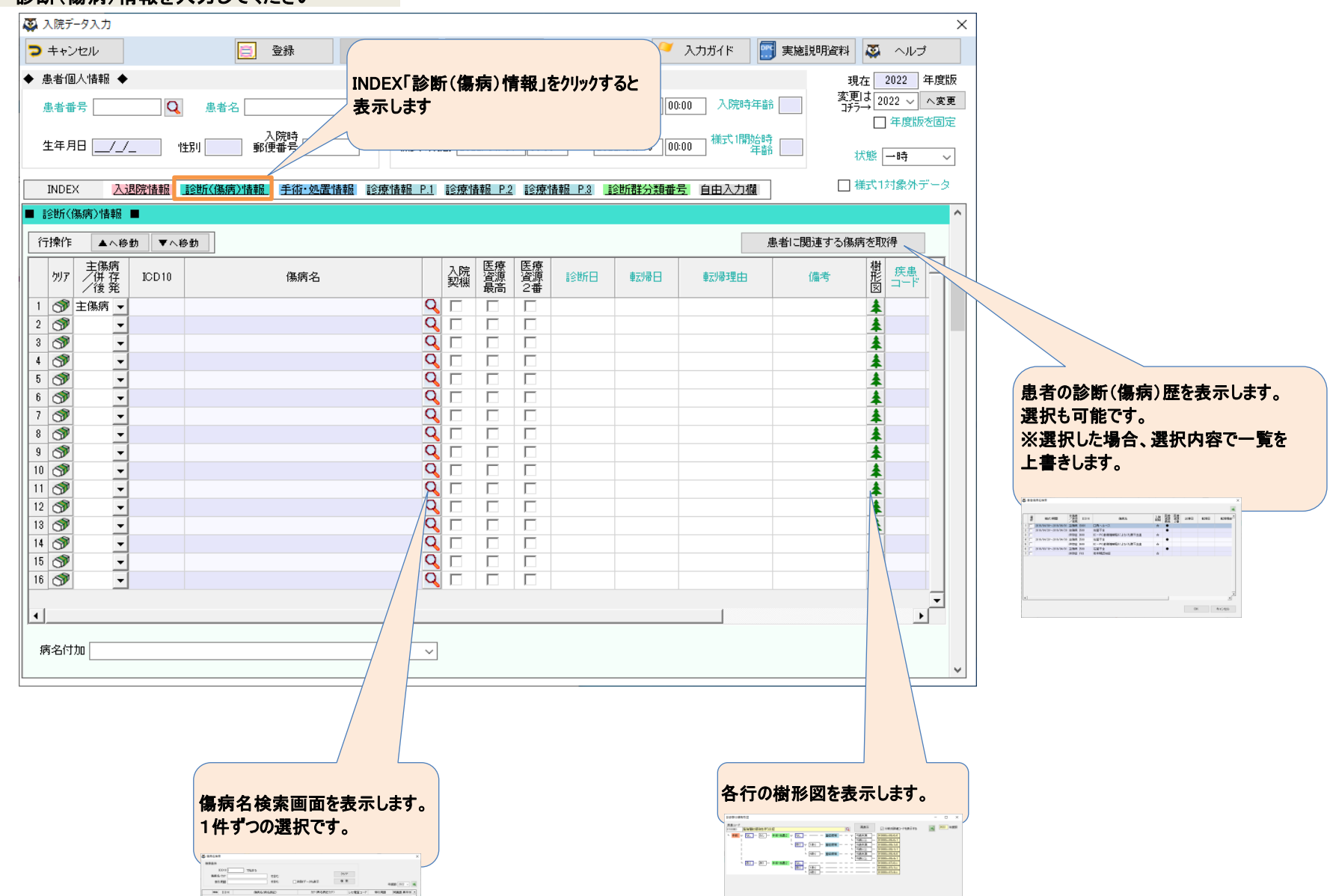

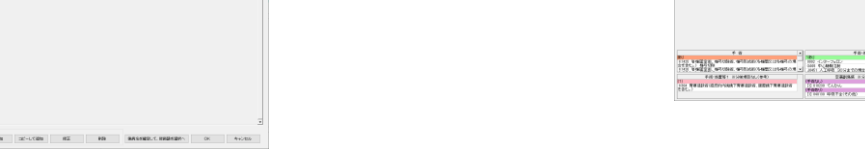

### 11 カランス インコントランス おくしゃ キャンキ 操作説明 2. 入院データの入力

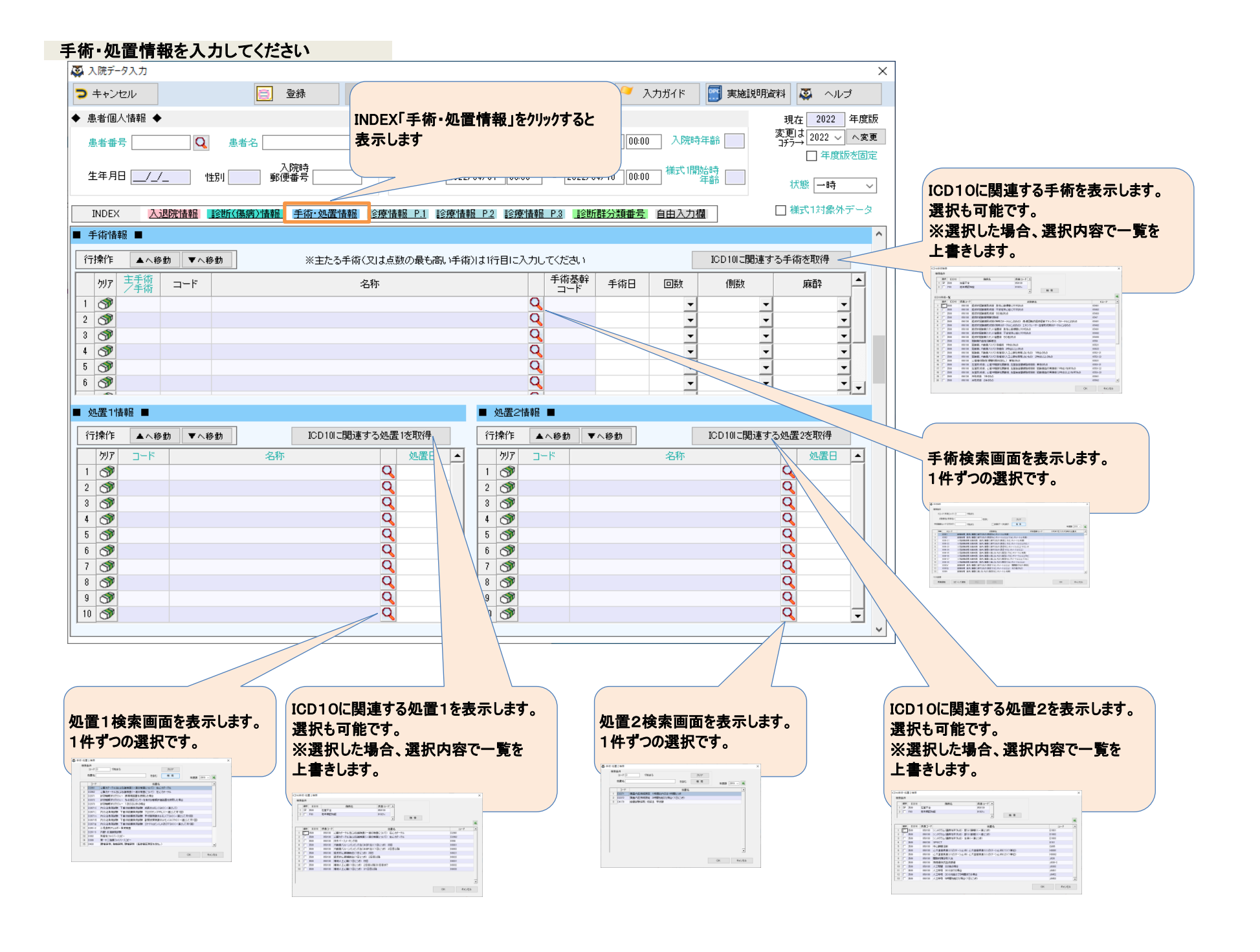

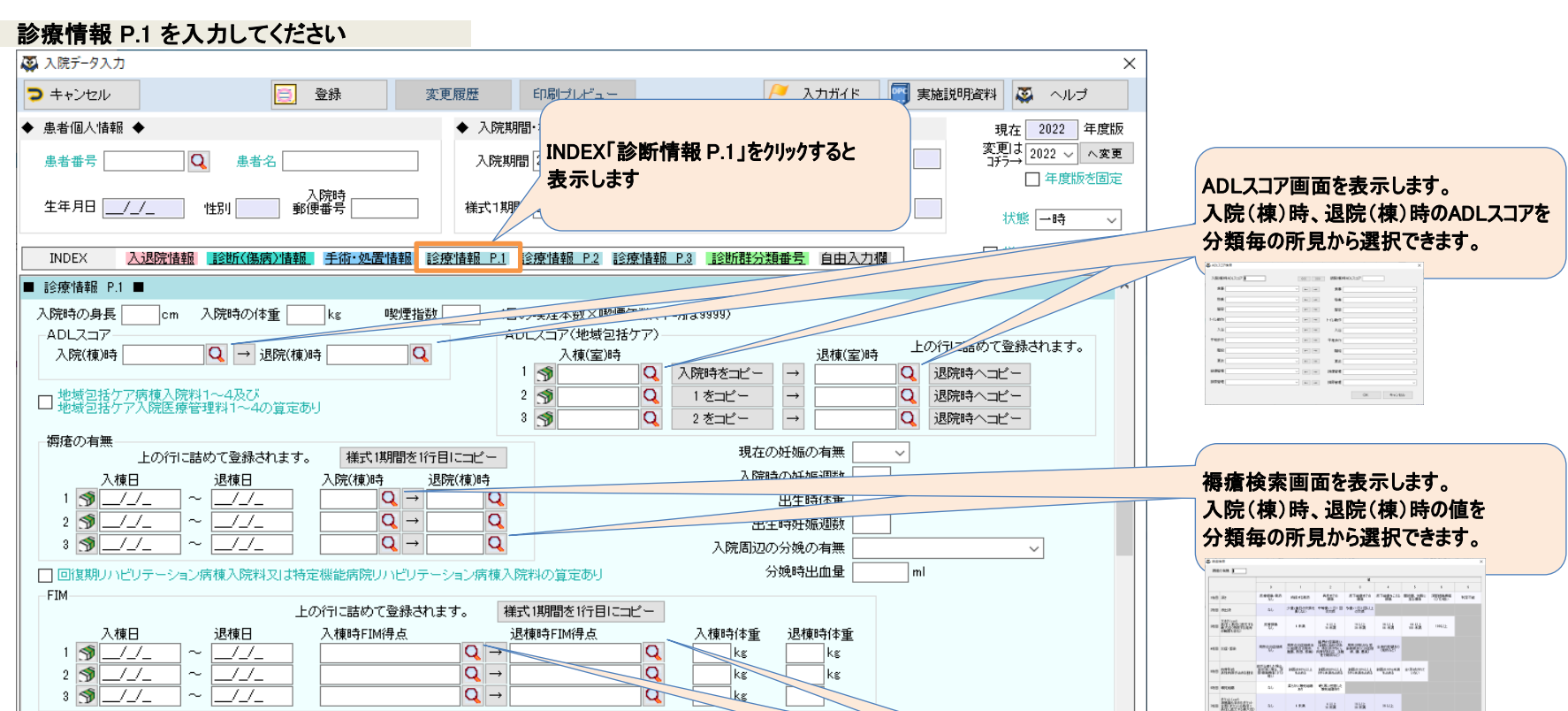

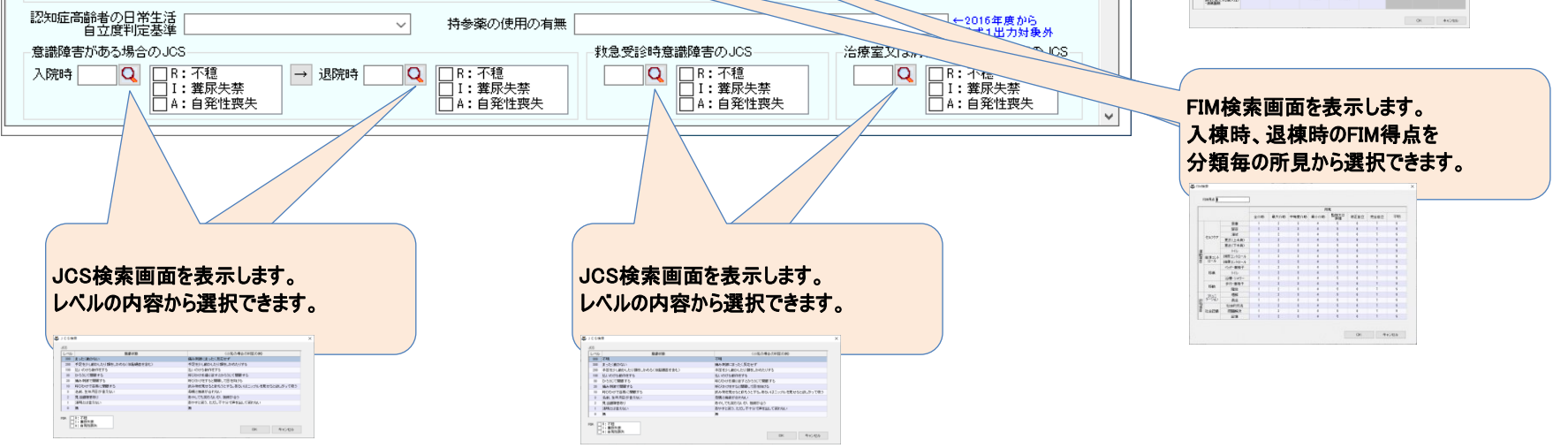

12 キャンプ インディー インス かいかん 操作説明 2. 入院データの入力

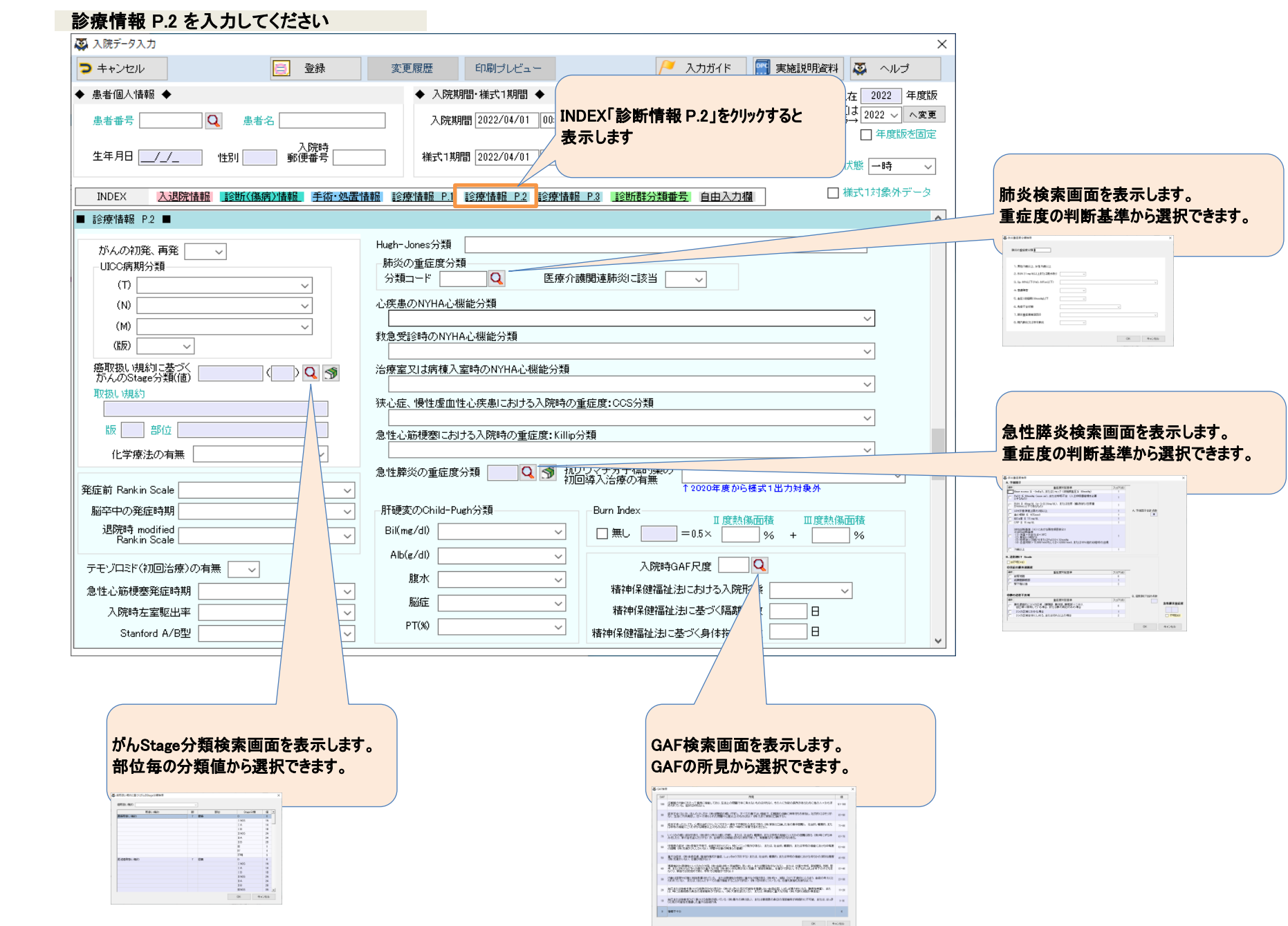

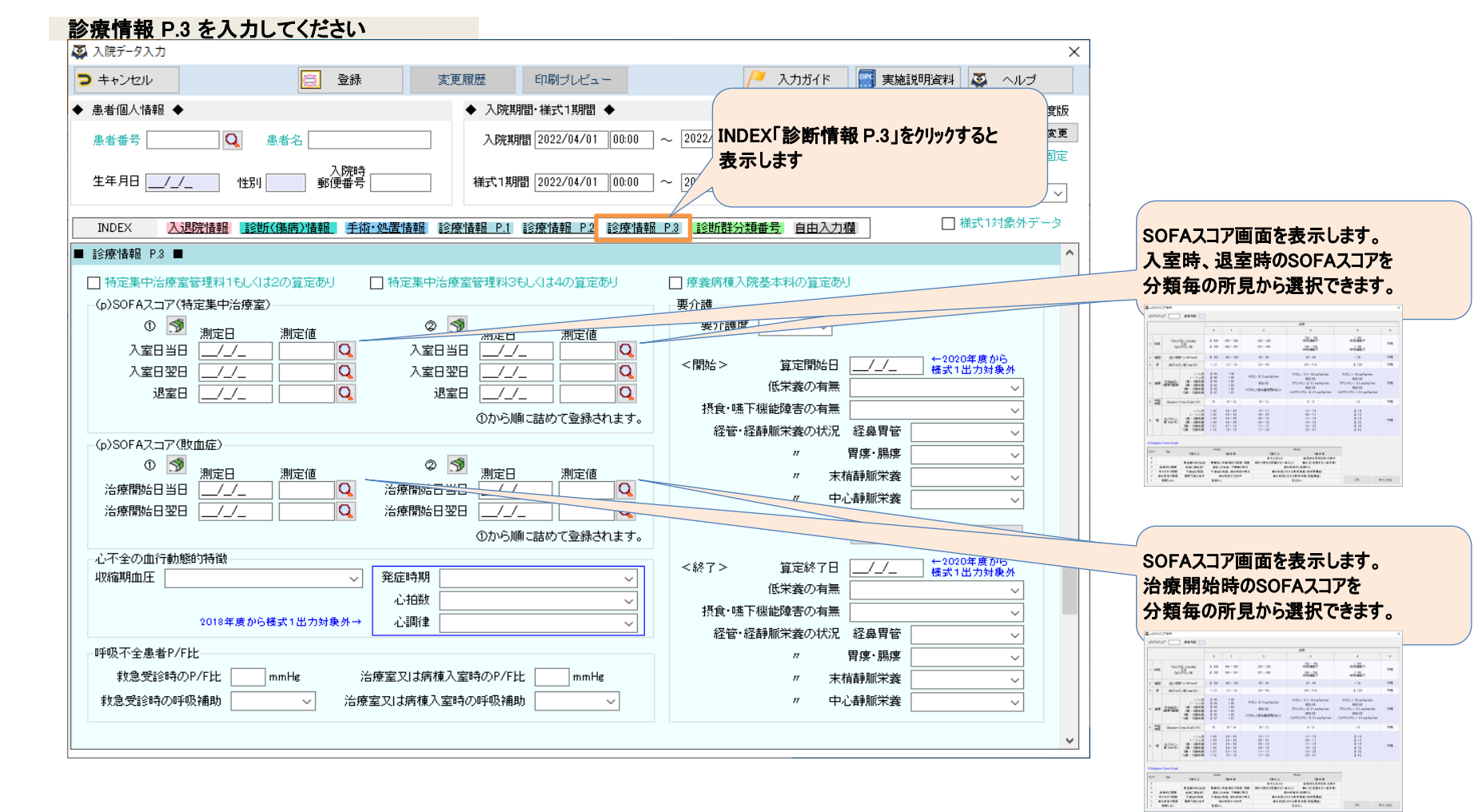

### 13 オンプロング 13 キング 13 キング 2. 入院データの入力

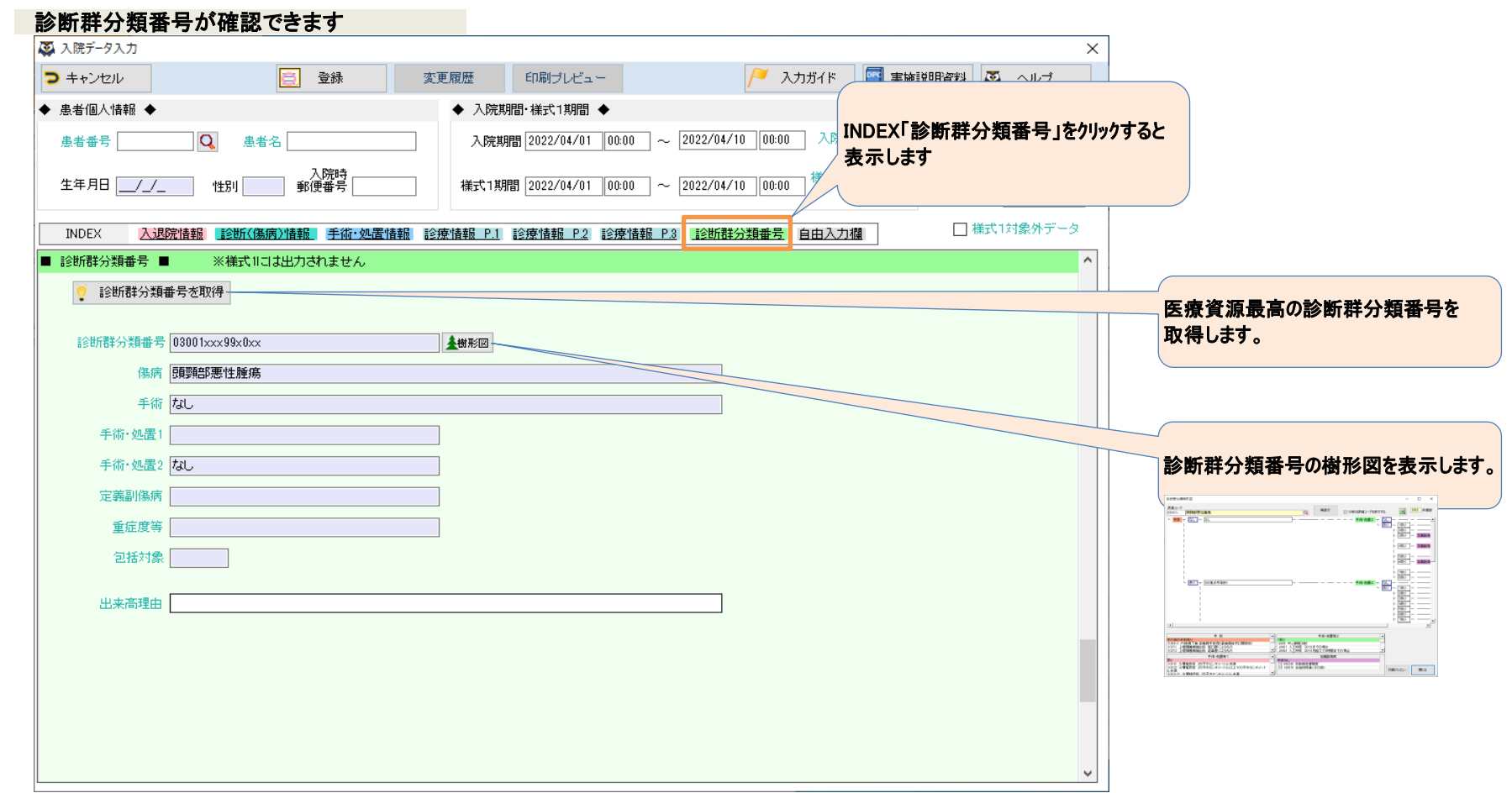

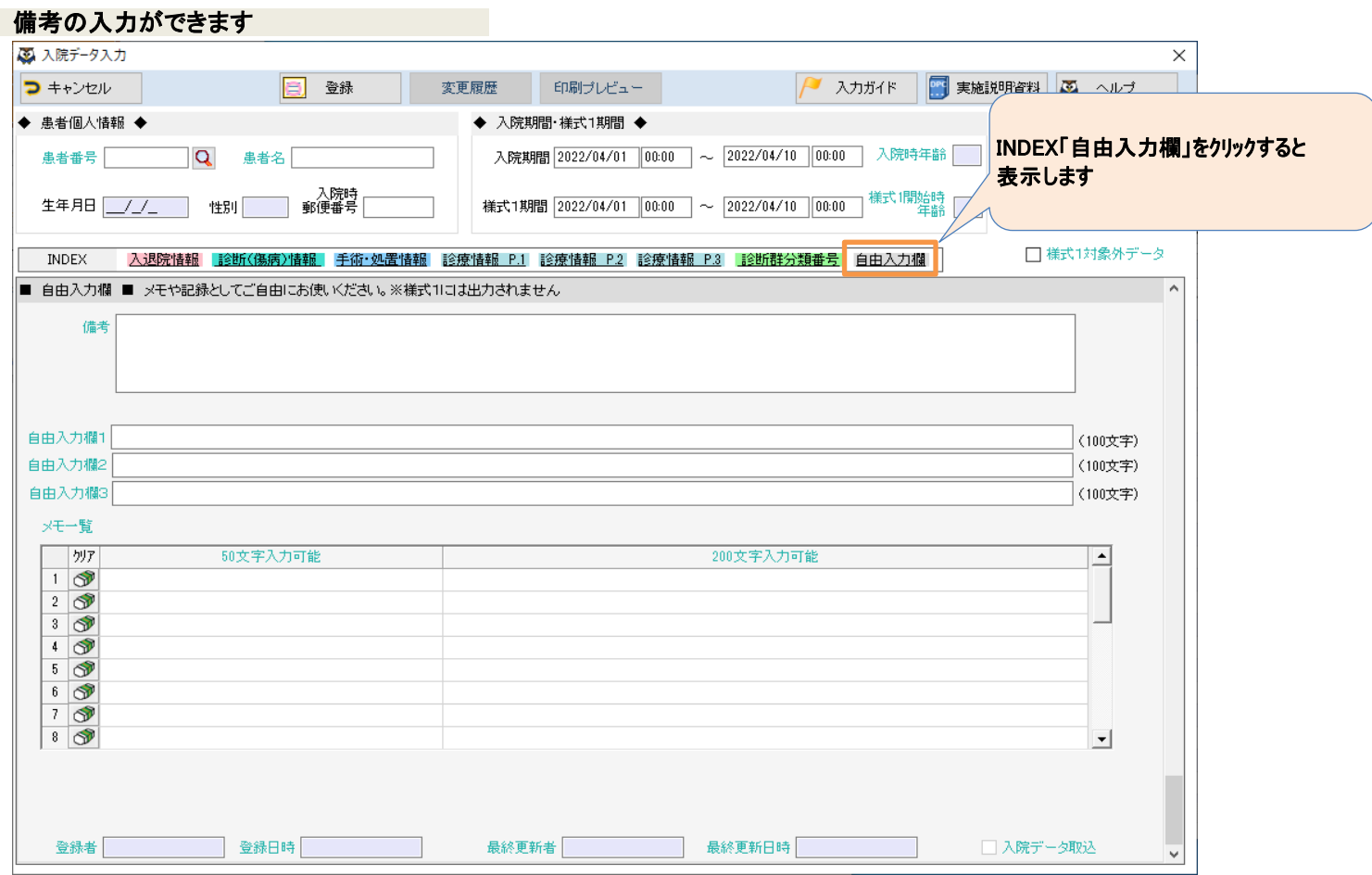

### 14 インコンコンコンコンコンコン キャンキ 操作説明 2. 入院データの入力

# 指定した退院年月の様式1を作成します。

(操作手順)

# ミミズクさんメニューの「様式1の作成」をクリックしてください

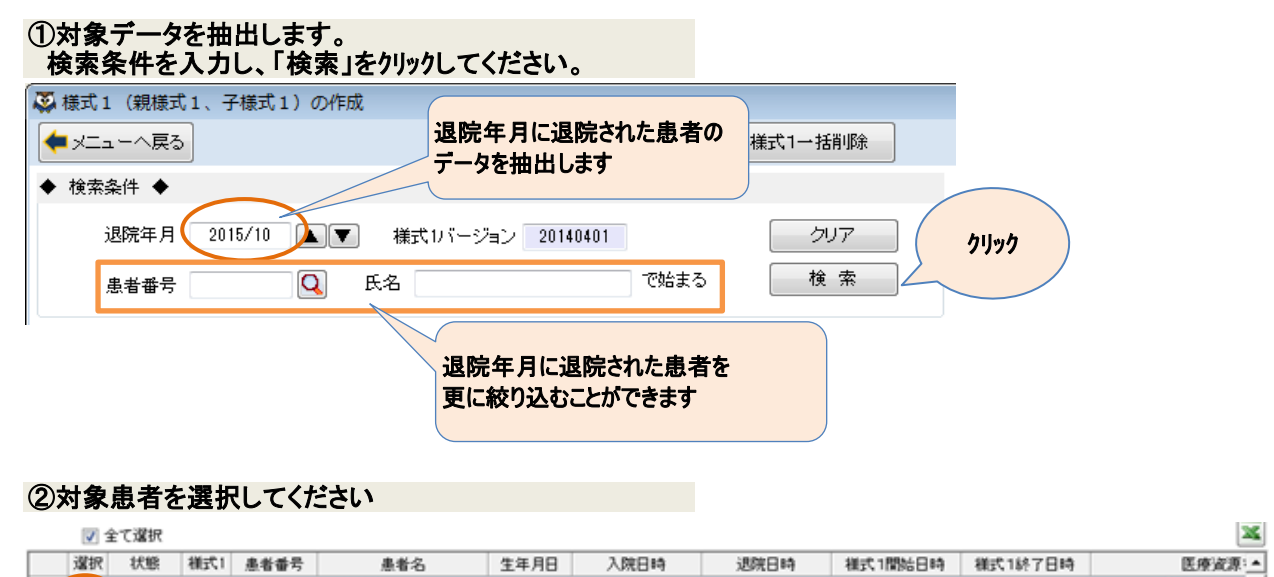

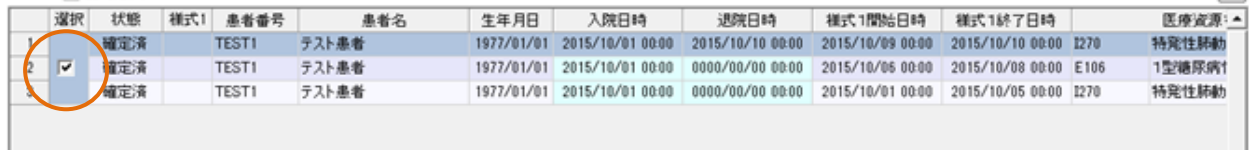

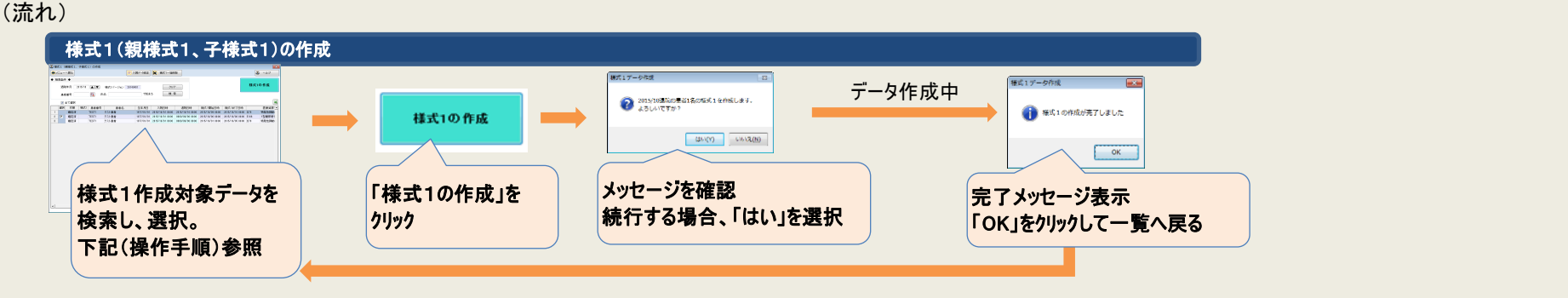

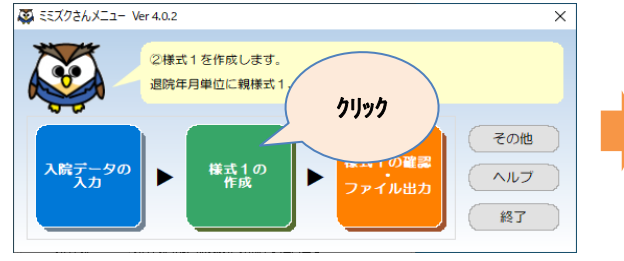

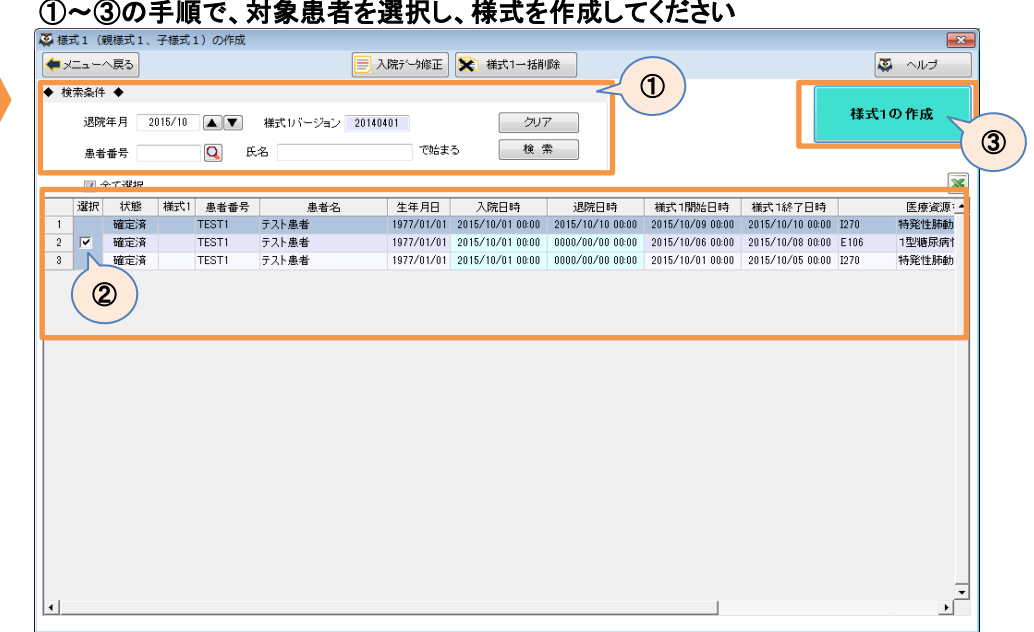

![](_page_14_Picture_143.jpeg)

![](_page_14_Picture_144.jpeg)

![](_page_14_Picture_11.jpeg)

### 15 操作説明 3.様式1の作成

### 作成した様式1データをファイルに出力します。様式1データを直接修正することも可能です。

#### (操作手順)

#### ミミズクさんメニューの「様式1の確認・ファイル出力」をクリックしてください

#### ①出力対象データを抽出します。 検索条件を入力し、「検索」をクリックしてください。

![](_page_15_Picture_6.jpeg)

#### ③「提出用ファイル出力」をクリックしてください で指定された年月分のデータをファイルに出力します。(データ作成年月の範囲指定は出力に反映されません)

![](_page_15_Figure_2.jpeg)

![](_page_15_Picture_5.jpeg)

![](_page_15_Figure_8.jpeg)

![](_page_15_Picture_225.jpeg)

![](_page_15_Picture_226.jpeg)

![](_page_15_Picture_227.jpeg)

16 インスタンス インストランス 操作説明 4.様式1の確認・ファイル出力

### その他メニューについてご説明します

![](_page_16_Figure_2.jpeg)

### 17 インストリック 操作説明 5. その他メニュー

![](_page_17_Figure_1.jpeg)

## 18 インストリック 操作説明 5. その他メニュー

## 「入院データ入力」画面では患者様の入院情報を印刷することができます。

![](_page_18_Picture_27.jpeg)

### 19 便利機能 入院データの印刷

# 入力ガイドを表示することで、入院データのどの項目を入力すればよいかを確認することができます。

 ※入力ガイドの表示内容は自動的に更新されません。 表示内容を更新する場合は、入力ガイド画面の「最新情報に更新」ボタンをクリックするか、 入院データ入力画面から「入力ガイド」ボタンをクリック、または、F3キーを押下してください。

#### 20 20 アンチュー アンチュー アンチュー こうしゃ 便利機能 入力ガイドの表示

![](_page_19_Picture_50.jpeg)

### 新規で入院データを入力する際の初期値を設定することができます

(操作手順)

1.どの患者番号のデータを初期値として利用するかの設定を行います

![](_page_20_Figure_4.jpeg)

|診療科コンボボックスに診療科名を表示します(1)。略称を表示する場合は2を設定してください。

![](_page_20_Figure_5.jpeg)

 $\mathfrak{g}_{\mathbb{H}}$ 

削除

クリック

10 SHINRYOKAHYOJINAJ

マスタ変更

新規追加

![](_page_20_Figure_7.jpeg)

![](_page_20_Picture_8.jpeg)

![](_page_20_Picture_194.jpeg)

 $\vert 0 \vert$  $\vert$  -

– キャンセル

#### 登録が完了しますと、 システム情報検索画面に戻りますので、 「キャンセル」をクリックして ミミズクさんメニューまで戻ってください

#### 21 便利機能 入院データの初期値の設定

#### 2.1.で設定した患者番号で初期値とするデータを登録します

![](_page_21_Picture_69.jpeg)

3. 初期値となるデータの確認をします

「入院データ入力一覧」画面で初期値に設定した患者番号で検索してください 一覧にデータが表示されれば完了です。

※データが複数ある場合はデータ番号が大きいものが表示されます

![](_page_21_Picture_70.jpeg)

![](_page_21_Picture_71.jpeg)

![](_page_21_Picture_72.jpeg)

![](_page_22_Picture_46.jpeg)

●初期値に設定した患者番号は存在しますか? →患者番号横の検索ボタンをクリックして登録してください

![](_page_22_Picture_47.jpeg)

### 23 23 アンチュー アンチュー 便利機能 入院データの初期値の設定

#### ※主に、様式1のルールに従ってチェックをしておりますので、基本的に変更は不要です。 変更される際はご注意ください

### 入院データ登録時のチェックをタイミング毎に有効/無効にします

#### 例)確定時の「担当医」のチェックを無効にしたい場合

![](_page_23_Picture_120.jpeg)

#### 対象のチェックを検索します。

 チェック情報検索画面を表示し、メッセージ右に表示されている番号を入力し、検索してください。 対象のチェックの内、状態が空白になっている行を選択し、「修正」をクリックします。

#### 状態が[未使用]になったので、無効になりました

![](_page_23_Picture_121.jpeg)

#### 補足)状態のご説明

![](_page_23_Picture_14.jpeg)

[メンテ不可] 変更できないチェックです。

[未使用] 未使用の状態です。使用中に変更できます。

[(空白)] 使用中の状態です。未使用に変更できます。

![](_page_23_Picture_122.jpeg)

![](_page_23_Picture_123.jpeg)

![](_page_23_Picture_8.jpeg)

# テェックが使用中なので、「チェックを未使用にする」をチェックして、「登録」をクリックします

### 患者情報をExcelから取り込む時に、データ識別番号を前ゼロ形式で取り込むことができます

例)1→0000000001

![](_page_24_Picture_3.jpeg)

(操作手順)

1.Excel取込時にデータ識別番号を前ゼロ形式で取り込む設定を行います

![](_page_24_Figure_6.jpeg)

 前ゼロ形式で取り込む設定をします。 以下の内容を入力し、「登録」をクリックしてください

![](_page_24_Picture_137.jpeg)

#### 「新規追加」をクリックしてください

![](_page_24_Picture_138.jpeg)

![](_page_24_Figure_11.jpeg)

### 参照権限のみの利用者を作成することができます

#### (操作手順)

1.システム設定に参照権限を作成します

# ミミズクさんメニューの「その他」をクリックしてください インファイン その他メニューの「システム設定」をクリックしてください<br>|- マニン インステム設定」をクリックしていている マーク マーク マーク マーク マーク マーク マーマ マーマ マーマ マーク

![](_page_25_Figure_5.jpeg)

![](_page_25_Figure_6.jpeg)

コード「USER\_BUNRUIKBN000」を選択し「コピーして追加」をクリックしてください<br>|スンスATETS

![](_page_25_Picture_10.jpeg)

#### 26 20 アンチュー アンチュー 20 便利機能 参照権限の設定

![](_page_25_Figure_8.jpeg)

### 2.作成した権限を利用者に付加します

#### その他メニューの「利用者」をクリックしてください

### 利用者の分類で「参照権限ユーザー」を選択して、「登録」をクリックしてください

![](_page_26_Picture_130.jpeg)

![](_page_26_Picture_131.jpeg)

![](_page_26_Picture_132.jpeg)

![](_page_26_Picture_133.jpeg)

![](_page_26_Figure_11.jpeg)

登録完了後、次に「ミミズクさん」を 起動したタイミングでログイン画面が表示されます。

![](_page_26_Figure_13.jpeg)

### 次の、「3.ログインができる設定に変更します」の前に、必ず「参照権限ユーザー」以外の利用者もご登録ください。 ログインができる設定にしますと、ユーザーIDとパスワードが必要となりますので、メモをされるなど、ご準備ください。

#### 3. ログインができる設定に変更します

 $\sim$  3

 $\sim$  $\mathcal{L}_{\mathcal{A}}$ 

ッール

糕

### 27 便利機能 参照権限の設定

### 他のソフトやシステム(電子カルテや医事システムなど)との間で、入院データを連携することができます。

・入院データ取込画面から入院データ連携ファイルを取り込むことで、ミミズクさんに入院データを登録することができる機能です。

・入院データ連携ファイルとは、ミミズクさんに入院データを登録するための各種情報が保存された 『XML**形式のテキストファイル**』 です。 .<br>他のソフトやシステムから**ミミズクさん用の入院データ連携ファイルを出力**し、ミミズクさん側で該当ファイルを取り込むことで入院データを連携します。 (入院データ連携ファイルの記述内容については、次頁以降をご覧ください)

(操作手順)

![](_page_27_Figure_6.jpeg)

![](_page_27_Picture_252.jpeg)

「キャンセル」ボタンをクリックしてください。

・チェック結果に警告がある場合は「取込」のチェックがオフになります。 警告の内容に問題がない場合は「取込」にチェックをつけることで、入院データを取り込むことができます。

![](_page_27_Figure_4.jpeg)

・チェック結果にエラーがある場合は「取込」が×となり、該当の入院データは取り込めません。

・取り込みが完了した入院データは、「一時」の状態でミミズクさんに登録されています。

※入院データ連携ファイルのサンプルとして「NyuinDataImportSample.xml」をミミズクさんのsampleフォルダに同梱しています。

### ■ 入院データ連携ファイルの記述例 ■

![](_page_28_Picture_993.jpeg)

![](_page_28_Figure_2.jpeg)

### 29 便利機能 入院データの取込

# ■ 要素のツリー構造と入院データの関係 ■

![](_page_29_Picture_495.jpeg)

<mark>件分の入院データ</mark>

![](_page_29_Figure_3.jpeg)

### ■ 要素と属性の説明 ■

・要素と属性の名称は、大文字/小文字が区別されます。

・必須の見方 (●…必須の要素です。 ▲…親要素は省略可能ですが、親要素を指定した場合に必須となる要素です。)

・複数の見方 (●…繰り返しの記述が可能な要素です。)

![](_page_30_Picture_621.jpeg)

### 31 便利機能 入院データの取込

・必須の見方 (●…必須の要素です。 ▲…親要素は省略可能ですが、親要素を指定した場合に必須となる要素です。)

・複数の見方 (●…繰り返しの記述が可能な要素です。)

![](_page_31_Picture_571.jpeg)

### 32 ファイン アンチュー マイン エンス 便利機能 入院データの取込

・必須の見方 (●…必須の要素です。 ▲…親要素は省略可能ですが、親要素を指定した場合に必須となる要素です。)

・複数の見方 (●…繰り返しの記述が可能な要素です。)

![](_page_32_Picture_584.jpeg)

・必須の見方 (●…必須の要素です。 ▲…親要素は省略可能ですが、親要素を指定した場合に必須となる要素です。)

・複数の見方 (●…繰り返しの記述が可能な要素です。)

### 【癌取扱い規約の設定値】

![](_page_33_Picture_403.jpeg)

![](_page_33_Picture_404.jpeg)

### 34 ファイン アイストランド ほんてき ほんじょう ほんしゅう ほんしょう ほんしょう はんしょう こうしょう こうしょう せいじん こうしゃ こうしゃ こうしゅう こくしゅう こうしゅう こくしゃ こうしゃ こうしゃ こくしゅう

・必須の見方 (●…必須の要素です。 ▲…親要素は省略可能ですが、親要素を指定した場合に必須となる要素です。)

・複数の見方 (●…繰り返しの記述が可能な要素です。)

![](_page_34_Picture_476.jpeg)

### 35 便利機能 入院データの取込

・必須の見方 (●…必須の要素です。 ▲…親要素は省略可能ですが、親要素を指定した場合に必須となる要素です。)

・複数の見方 (●…繰り返しの記述が可能な要素です。)

![](_page_35_Picture_627.jpeg)

・必須の見方 (●…必須の要素です。 ▲…親要素は省略可能ですが、親要素を指定した場合に必須となる要素です。)

・複数の見方 (●…繰り返しの記述が可能な要素です。)

![](_page_36_Picture_131.jpeg)

### 37 便利機能 入院データの取込

転棟、同一疾病で7日以内の再入院、及び、一連の様式1データは、一覧の「優先する値」の内容で作成しております。 データによっては修正が必要になると考えられます。その際は、「様式1の確認・ファイル出力」で修正を行ってください。 操作方法につきましては、「4. 様式1の確認・ファイル出力」に記入しておりますのでご参照ください。

![](_page_37_Picture_585.jpeg)

![](_page_38_Picture_643.jpeg)

転棟、同一疾病で7日以内の再入院、及び、一連の様式1データは、一覧の「優先する値」の内容で作成しております。 データによっては修正が必要になると考えられます。その際は、「様式1の確認・ファイル出力」で修正を行ってください。 操作方法につきましては、「4. 様式1の確認・ファイル出力」に記入しておりますのでご参照ください。

![](_page_39_Picture_597.jpeg)

40 補足 様式1作成仕様(2018年度版)

![](_page_40_Picture_697.jpeg)

![](_page_41_Picture_231.jpeg)

### 補足 様式1作成仕様(2018年度版)

転棟、同一疾病で7日以内の再入院、及び、一連の様式1データは、一覧の「優先する値」の内容で作成しております。 データによっては修正が必要になると考えられます。その際は、「様式1の確認・ファイル出力」で修正を行ってください。 操作方法につきましては、「4. 様式1の確認・ファイル出力」に記入しておりますのでご参照ください。

![](_page_42_Picture_590.jpeg)

![](_page_43_Picture_676.jpeg)

![](_page_44_Picture_297.jpeg)

### 45 キング インコントランド 補足 様式1作成仕様(2020年度版)

転棟、同一疾病で7日以内の再入院、及び、一連の様式1データは、一覧の「優先する値」の内容で作成しております。 データによっては修正が必要になると考えられます。その際は、「様式1の確認・ファイル出力」で修正を行ってください。 操作方法につきましては、「4. 様式1の確認・ファイル出力」に記入しておりますのでご参照ください。

![](_page_45_Picture_510.jpeg)

![](_page_45_Picture_511.jpeg)

![](_page_46_Picture_597.jpeg)

![](_page_47_Picture_602.jpeg)